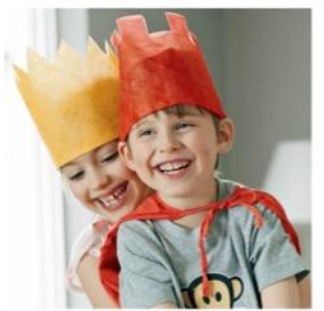

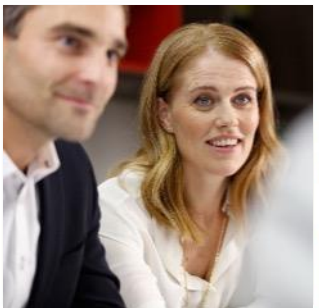

 $\underset{\text{Bank of the Year 2014, 2016}}{\text{The Bank of the Year 2014, 2016}}$ 

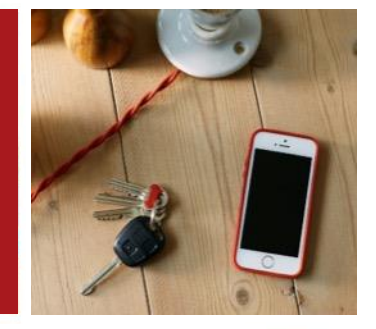

Fyrirtækjabanki – mars 2018

# Nokkrar aðgerðir

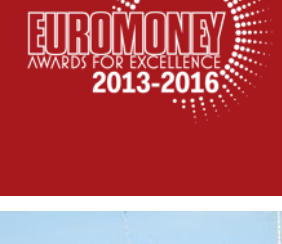

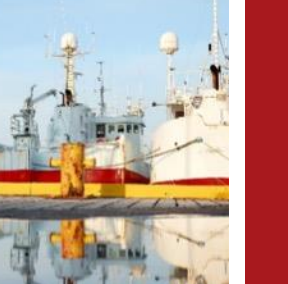

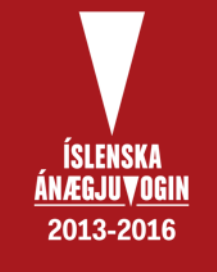

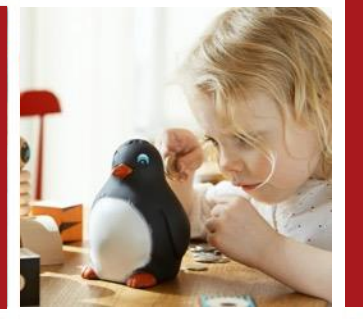

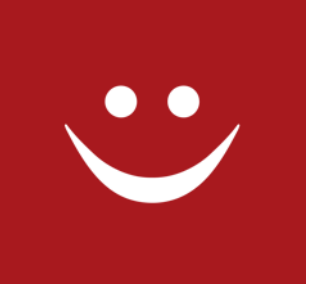

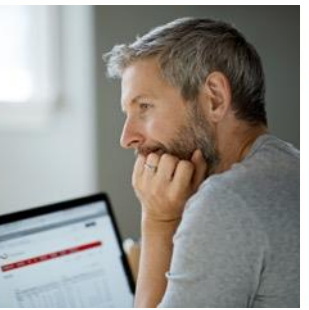

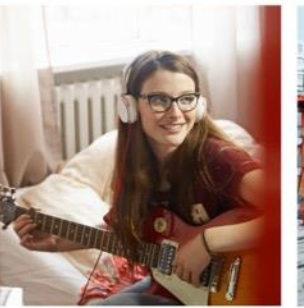

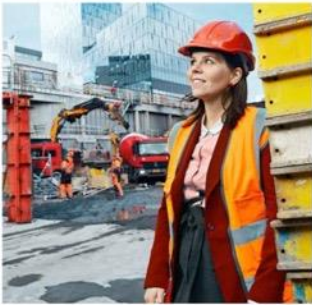

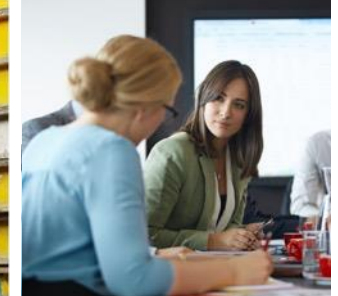

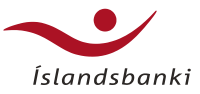

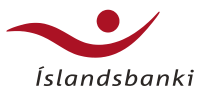

## Mín síða

- Gefur notendum Fyrirtækjabanka greinargóða sýn á stöðu fyrirtækisins
- Notandi Fyrirtækjabanka stillir sína síðu
- Greinargóð sýn á fjárhagstöðu notandans sýnin byggir á aðgangsstýringum aðgangsstjóra
- Skilaboð frá bankanum er varða viðskiptavininn
- Leiðakerfi efst á síðunni
	- Bankareikningar
	- Kreditkort
	- Ógreiddir reikningar
- Smellið á tannhjólið til að komast inn í stillingar fyrir Mína síðu

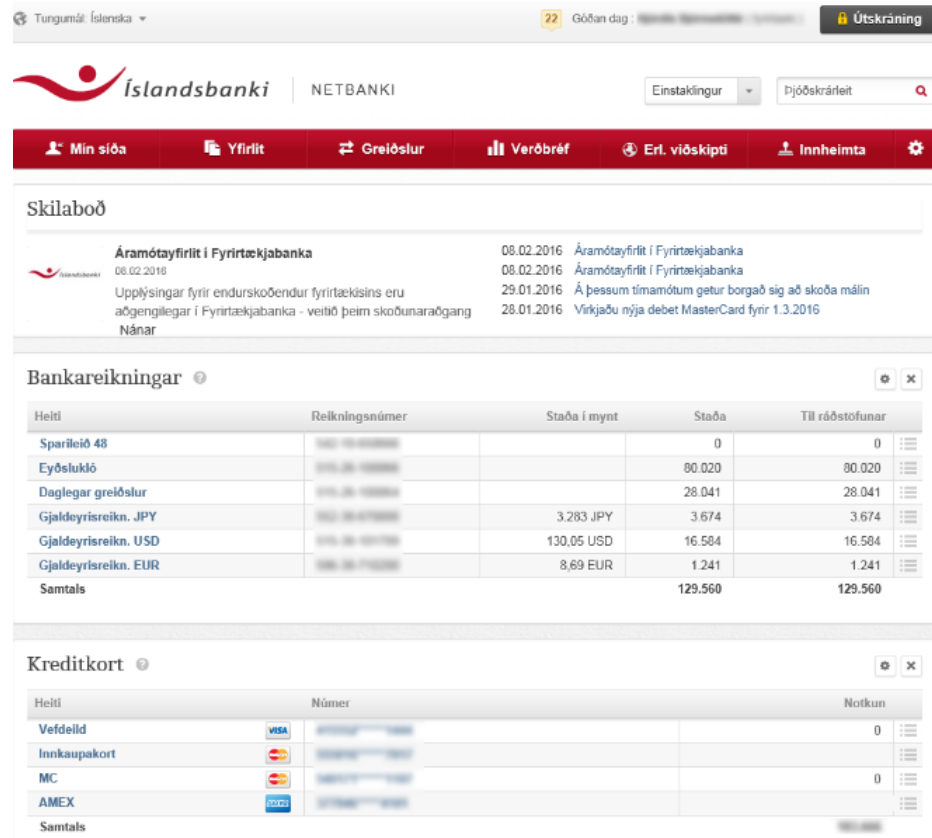

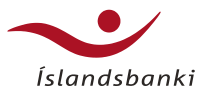

## Auðvelt er að birta og fela einingar á Minni síðu

- Inni í leiðakerfinu efst á síðunni eru stillingar sem gefa notandanum kost á að velja um hvaða einingar hann vill sjá á Minni síðu.
- Smellið á Birta/fela box á Minni síðu
- Smellið á hnappana til að velja þær einingar sem eiga að vera sýnilegar á Minni síðu.
- Vistið breytingarnar

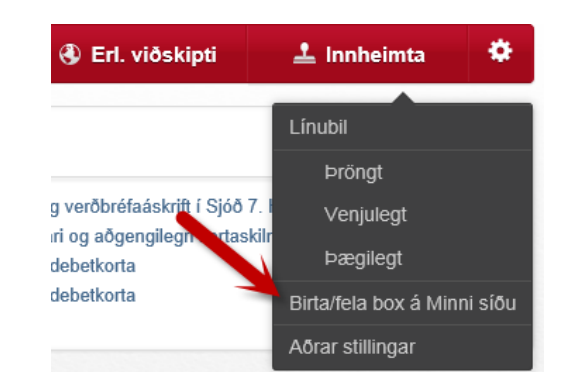

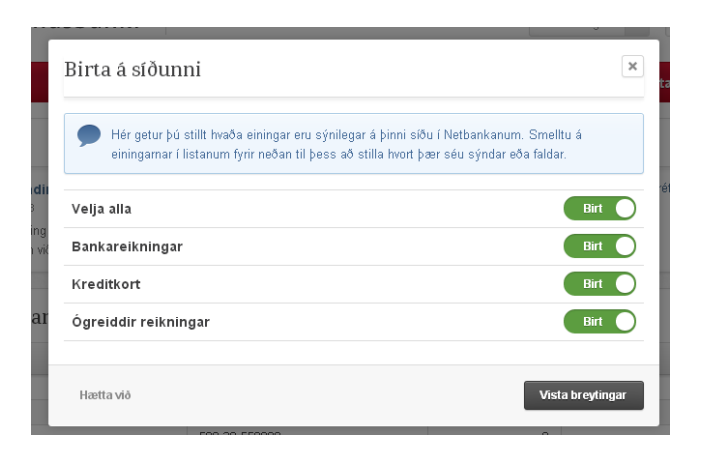

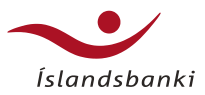

## Auðvelt er að stilla reikninga og kort

- Alltaf er hægt að raða reikningum og kreditkortum, fela þá og birta og gefa þeim lýsandi heiti.
- Smellið á tannhjólið til að opna stillingarsíðuna
- Veljið þá reikninga sem eiga að birtast og gefið þeim lýsandi nafn. Nafnið er einungis sýnilegt í Netbanka notanda
- Dragið reikninga upp eða niður á listanum til að raða þeim í eðlilega röð fyrir notandann
- Einnig er hægt að smella beint á x-táknið á hverri einingu til að fela þær á minni síðu
- Alltaf er hægt að gera box sýnilegt aftur með því að fara efst í stillingar og velja þar Birta/fela box á Minni síðu
- Vistið breytingarnar

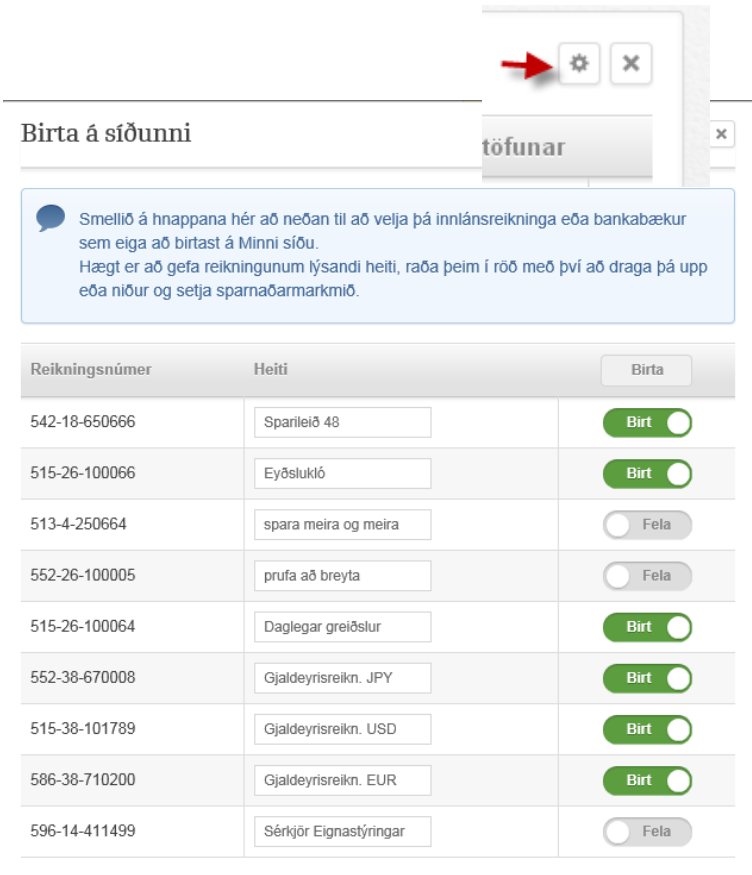

Hætta við

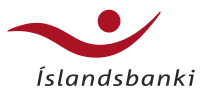

## Flýtileiðir í yfirlitum

- Með því að smella á litla línutáknið til hliðar á Minni síðu þá opnast fiyuleið:
	- Millifærsluaðgerð milli reikninga opnast be Minni síðu
	- Reikningsyfirlit opnast beint af Minni síðu
	- Greiða inná á kreditkort opnast beint af M síðu

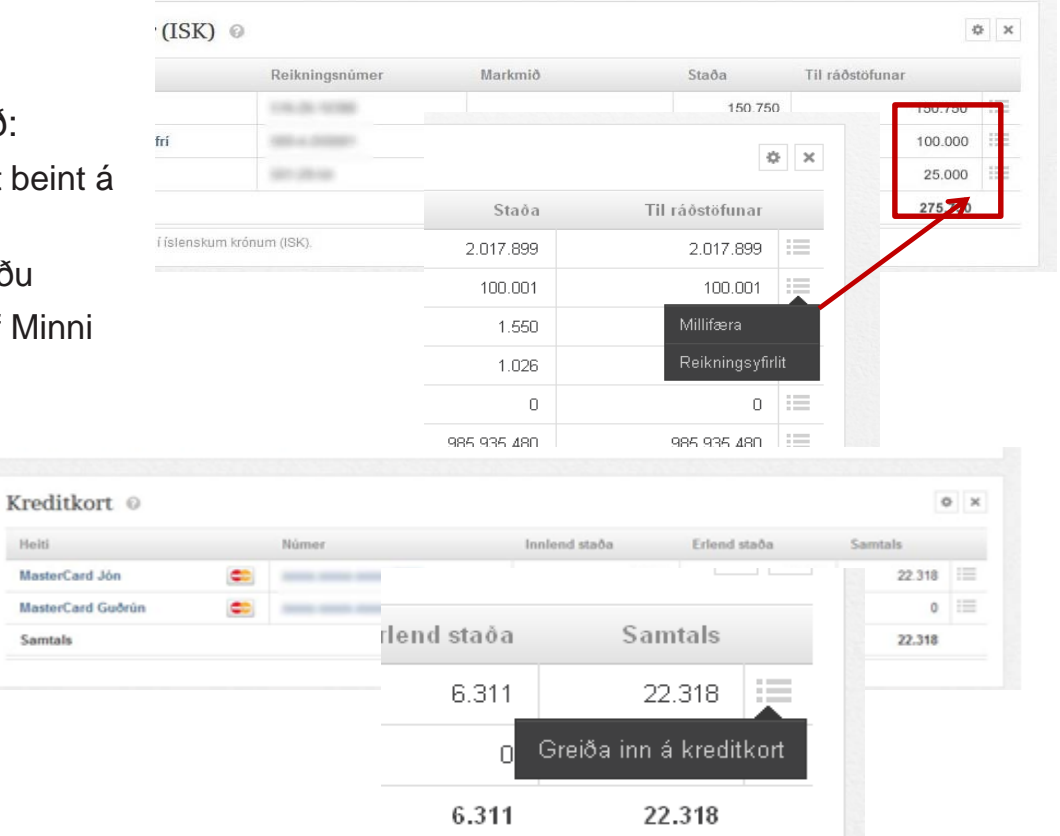

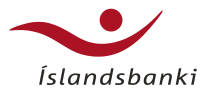

# Yfirlit greiðsluskráa

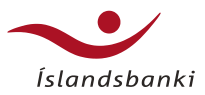

# Greiðsluskrár > Yfirlit

- Sýnir skrár stofnaðar á völdu tímabili
- Ör lengst til vinstri í hverri línu birtir stofnupplýsingar skrár
	- Hægt að breyta ef skrá er óstaðfest
- Hamborgaratákn lengst til hægri gefur möguleika á frekari aðgerðum
	- Mismunandi eftir stöðu skráa
- Smella má á fyrirsagnir töflu til að raða eftir innihaldi
	- Td. smella á "Staða" og raða eftir stöðu skráa
- Í "Færslur" dálki sést fjöldi færslna í skrá og hve margar hafa farið á villu
- Almenn og ítarleg leit
	- Ítarleit leyfir að leita eftir dags. og stöðu

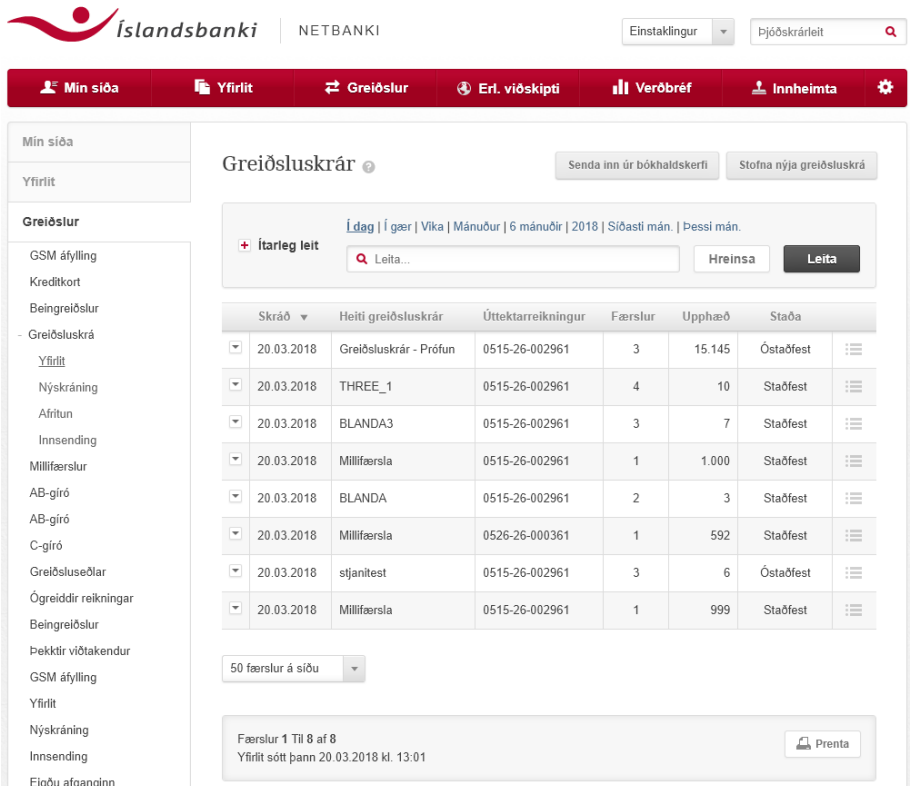

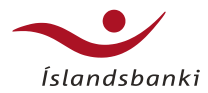

## Yfirlit – leit

Almenn leit og ítarleit

- Einföld leit leyfir að leita eftir tímabilum, sjálfgefið er 1 mán.
- Í ítarleit má leita nánar eftir tilteknum dagsetningum og/eða stöðu greiðsluskráa

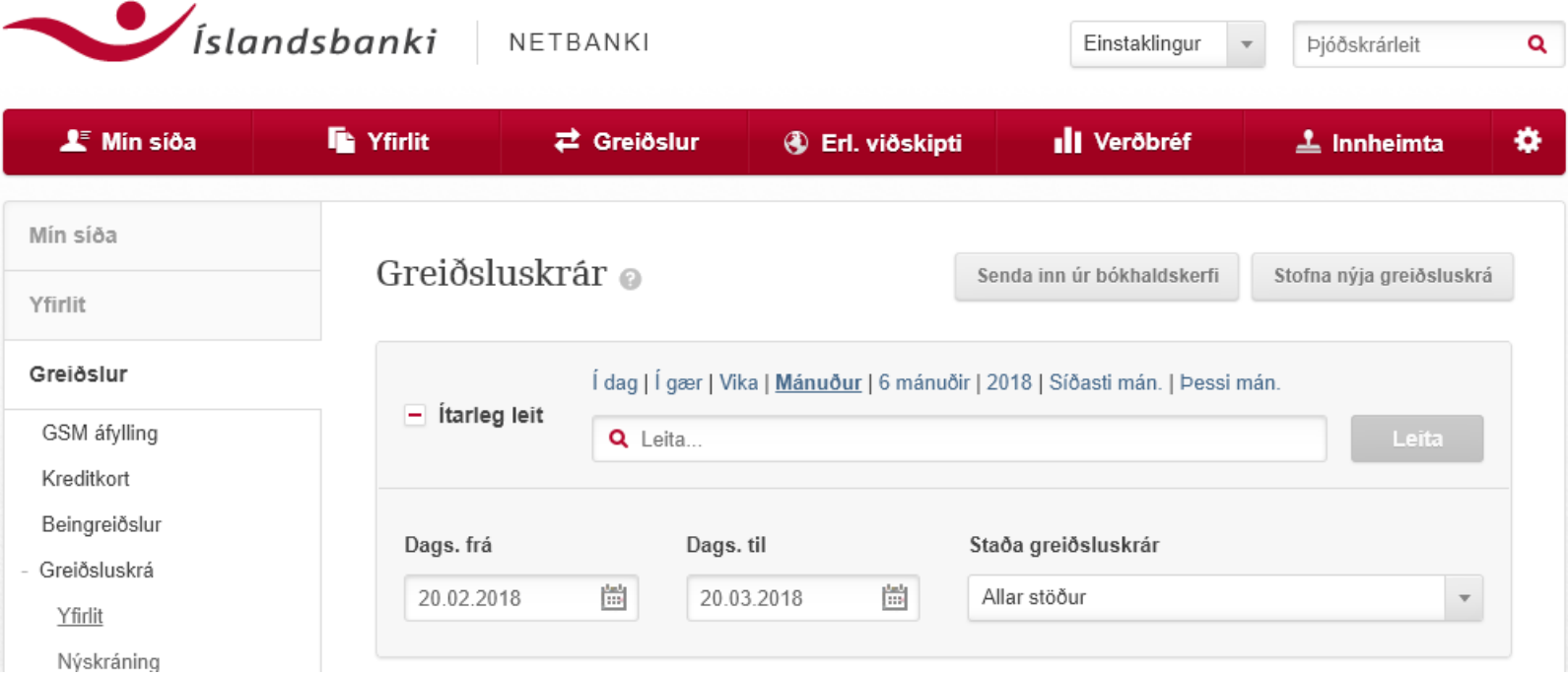

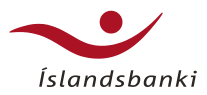

# Breyting stofnupplýsinga

Möguleikar í yfirliti greiðsluskráa

- Eftir stöðu eru mismunandi möguleikar við umsýslu á greiðsluskrám
	- Staðfest; Skoða og Afrita
	- Óstaðfest; Skoða/breyta, Greiða og Eyða
	- Í vinnslu; Skoða
	- Á villu; Skoða
	- Í samþykktarferli; Skoða
- Ef skrá er "Óstaðfest", þá má breyta tilteknum stofnupplýsingum
	- Skipta um úttektarreikning
	- Ein úttekt eða margar
	- Breyta heiti
	- Bæta við og breyta stuttri skýringu

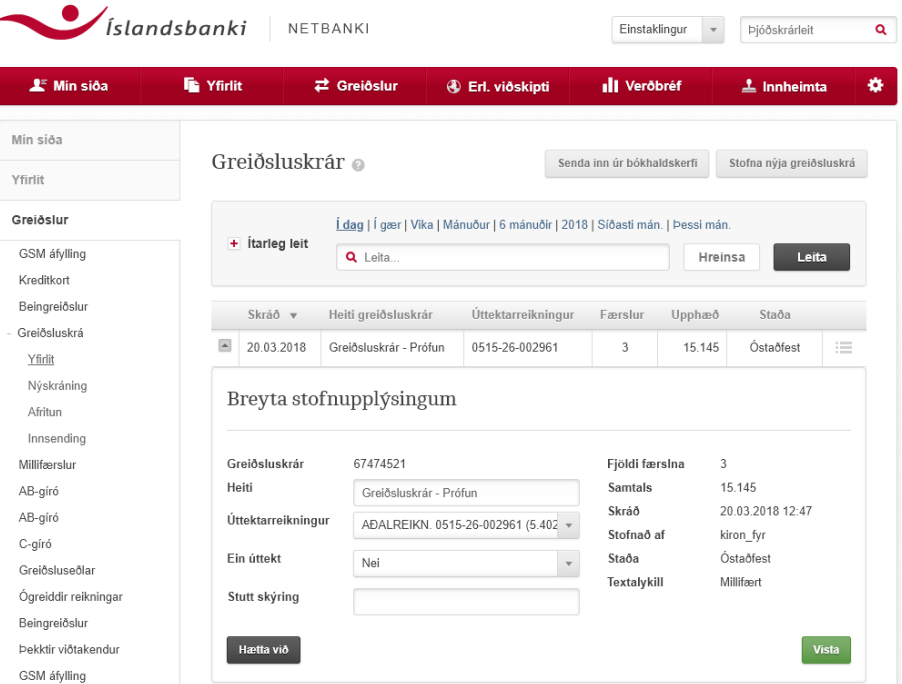

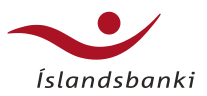

# Breyting greiðslna í skrá

- Ef skrá er óstaðfest má breyta einstaka færslum eða eyða
	- Skoða / breyta
		- Kallar fram skrána
		- Hægt að sjá nánari upplýsingar um færslur með því að smella á litlu píluna
		- Smellið á "**breyta**" til að komast inn í ritham á færslunni - ljúkið með því að **Vista**
	- **Greiða** færir notandann á staðfestingarsíðu til að skrá öryggisnúmer og greiða
	- **Eyða** fellir greiðslu úr skrá

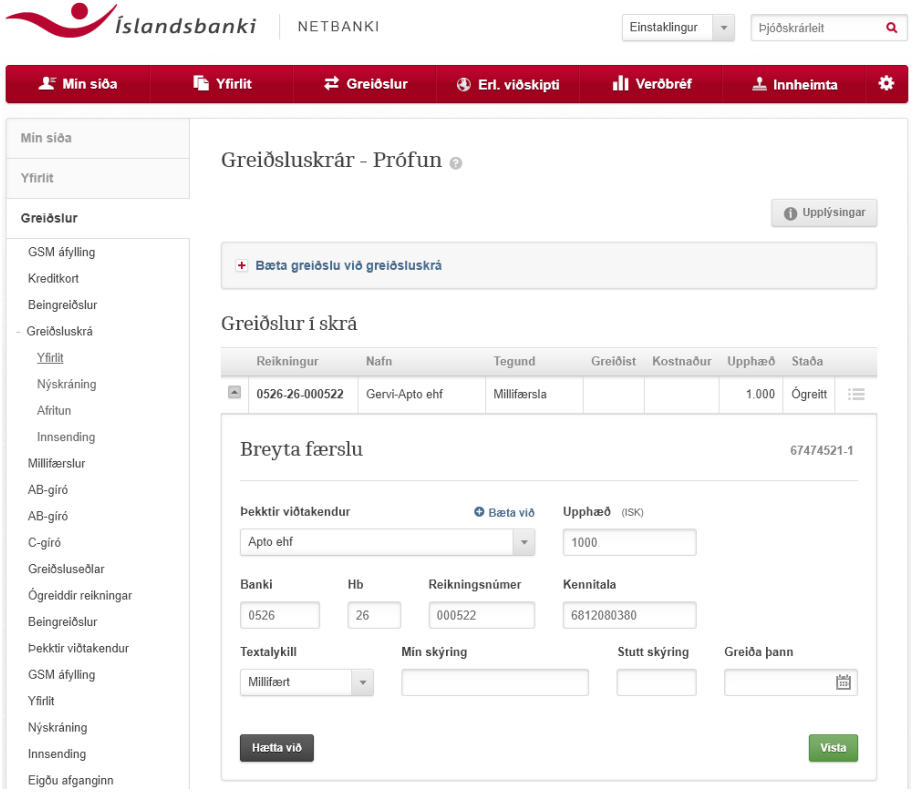

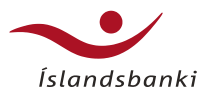

# Staðfestar skrár

- Ef skrá er staðfest þá má skoða eða afrita, ekki hægt að breyta né eyða
- Afritun skrár beint úr yfirliti, færir notanda í sama ferli og þegar valið er að afrita í leiðarkerfi (sjá síðar)
- Skoða kallar fram skrána
	- Nánari upplýsingar um einstaka færslur birtast með því að smella á ör lengst til vinstri í línunni
- Greiðslur á villu eru auðkenndar með rauðum lit og birtast efst í skránni
	- Hægt að birta bara færslur á villu

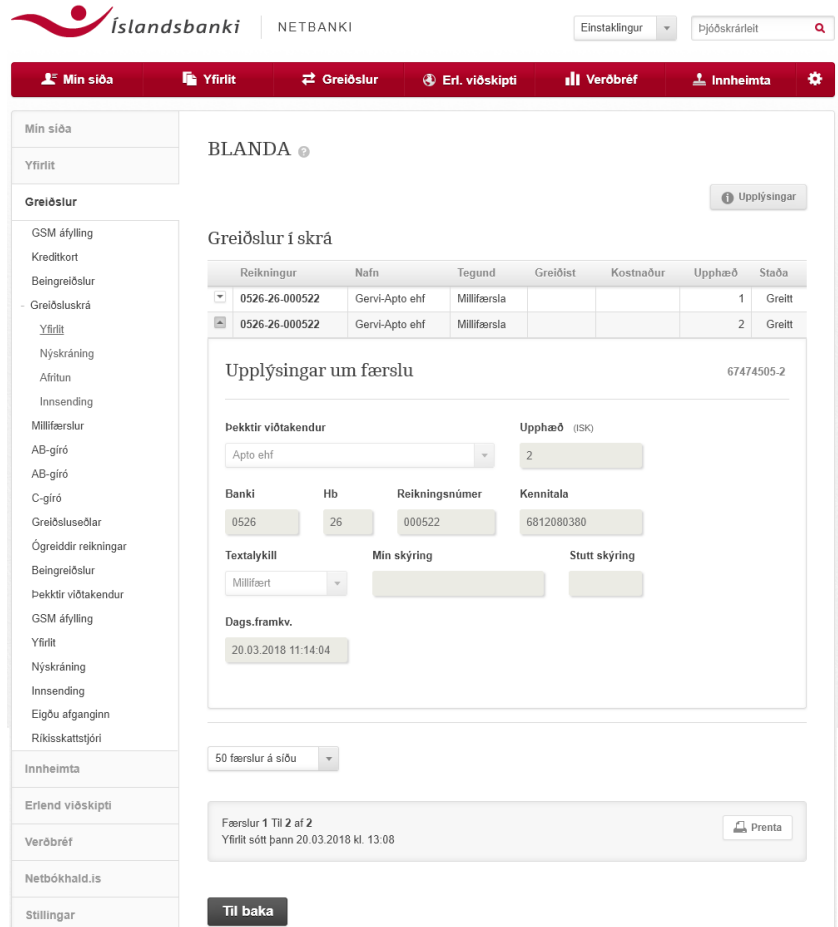

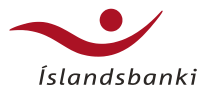

# Ný greiðsluskrá

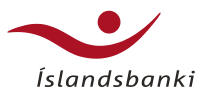

# Ný greiðsluskrá

### Stofnmynd skrár

- Greiðsluskrár > Ný greiðsluskrá
- Heiti skrár
	- viðmótið stingur upp á nafni
- Úttektarreikningur
	- gildir fyrir allar greiðslur
- Valinn textalykill og stutt skýring skráð
- Greiðsla; ein eða margar úttektir
	- Ef "Ein úttekt" er valin, þá er ekki hægt að velja greiðsludag í einstökum greiðslum
	- Ef "Margar úttektir" eru valdar, þá er ekki hægt að skrá einn greiðsludag í stofnmynd
	- Ekki er hægt að greiða inn á kreditkort ef "Ein úttekt" er valin
- Greiða þann: ef autt, þá greiðist skrá strax
	- Velja má tiltekinn dag sem skrá skal greiðast

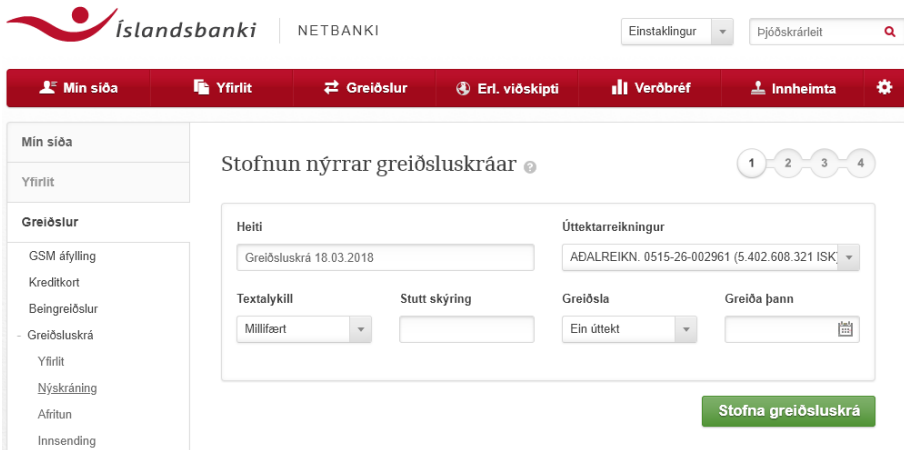

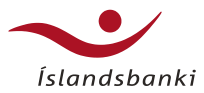

# Skráning greiðslna

### 4 tegundir greiðslna

### **Millifærslur**

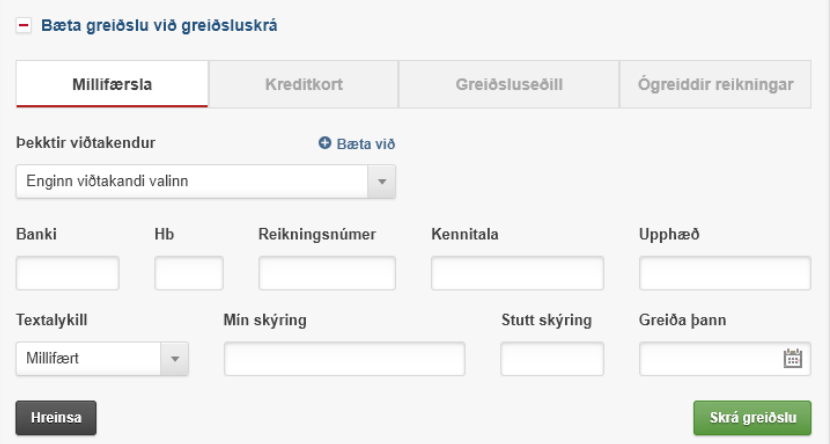

### **Greiðsluseðlar**

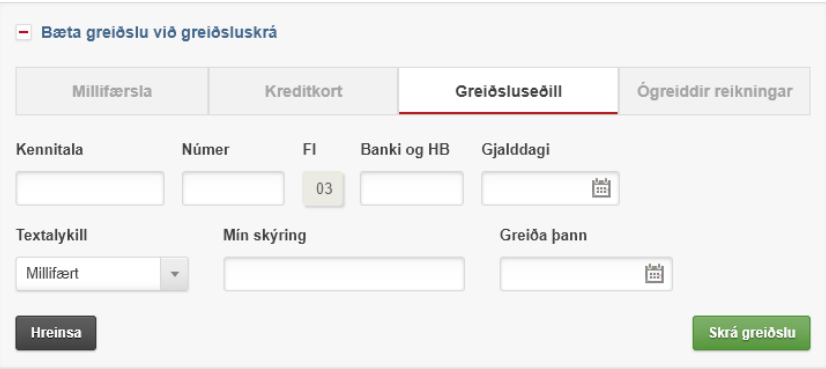

### **Innborgun á kreditkort**

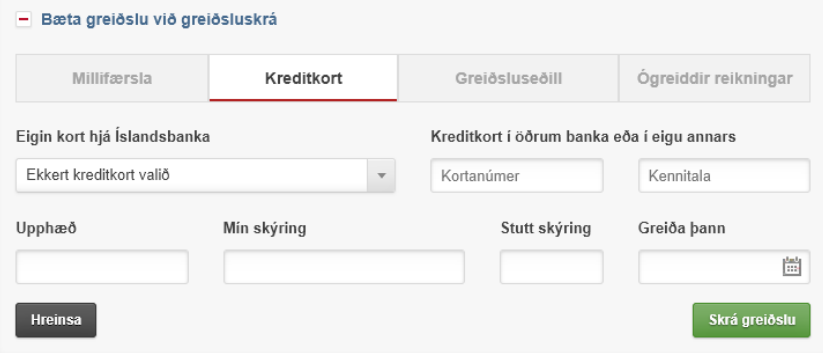

### **Ógreiddir reikningar**

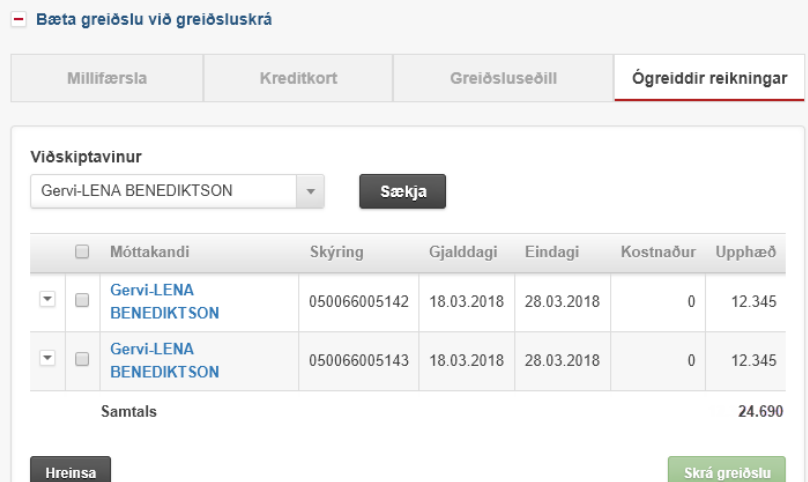

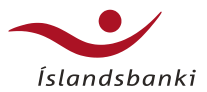

# Skráning greiðslna

Nokkur almenn atriði

- Greiðslur eru valdar/skráðar og hlaðast í skrána fyrir neðan aðgerðasvæðið
- Breyta og eyða má einstaka greiðslum
- Uppl.- og aðgerðarsvæði
	- Upplýsingar ; Stofnupplýsingar skrár
	- Bæta greiðslu við greiðsluskrá
		- Hægt er að fella aðgerðarflipa saman eða sýna
	- Ör lengst til vinstri, sýnir ítarupplýsingar færslu
	- Aðgerðarmöguleikar lengst til hægri leyfa að breyta færslu eða eyða
		- Hægt að breyta fjárhæð (ef millifærsla eða krafa leyfir)
		- Breyta skýringum, textalykli og viðtakanda
	- Eðli greiðslu og staða skrár stýra hvaða reitir eru breytilegir hverju sinni
- Til að staðfesta greiðsluskrá, þarf að skrá 4ra stafa öryggisnúmer

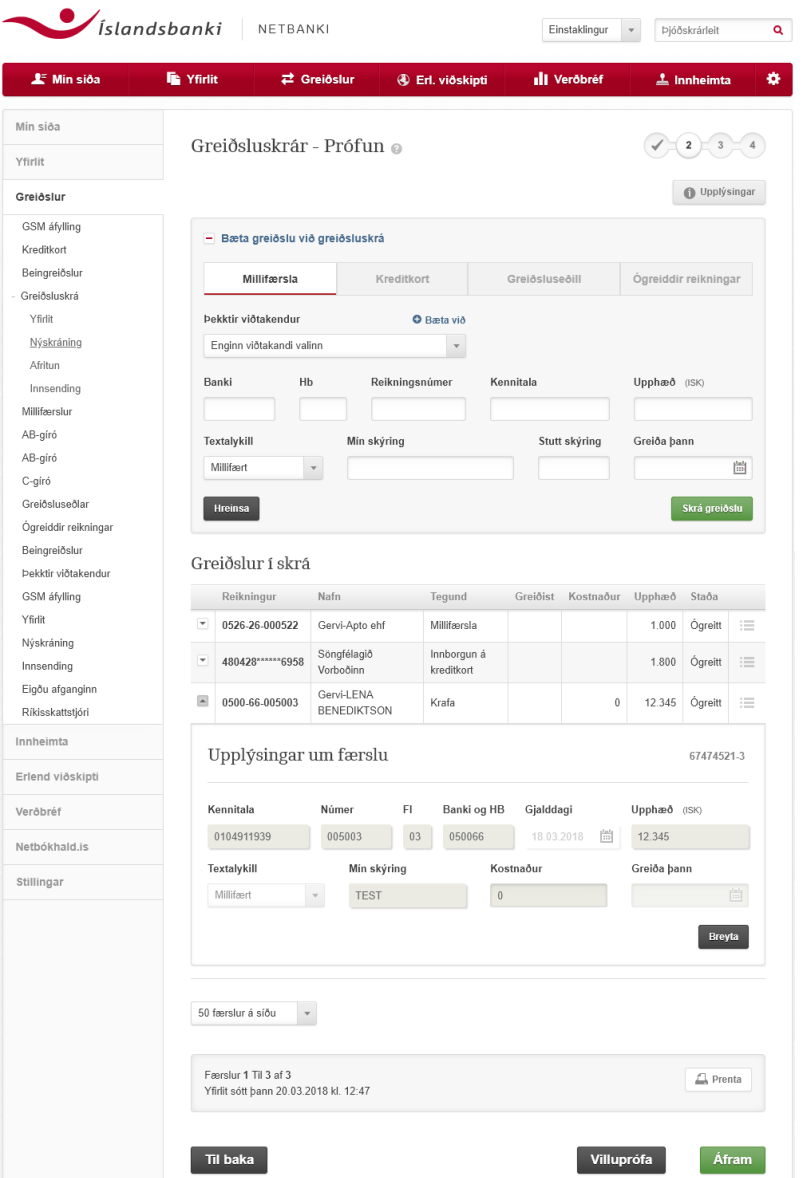

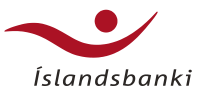

# Staðfesting greiðsluskrár og lokaskref

Öryggisnúmer til staðfestingar, villuprófun og framkvæmd

- Skrá þarf öryggisnúmer til að staðfesta greiðsluskrá
- Hér sjást ekki stakar greiðslur

### **Öryggisnúmer Vinnsla og villuprófun Skrá framkvæmd**

• Hér fer fram villuprófun á skránni og innlestur (ef skrá hefur verið send inn)

- Hér er skráin staðfest skrána
- Td. greidd, ef valið hefur verið að greiða strax

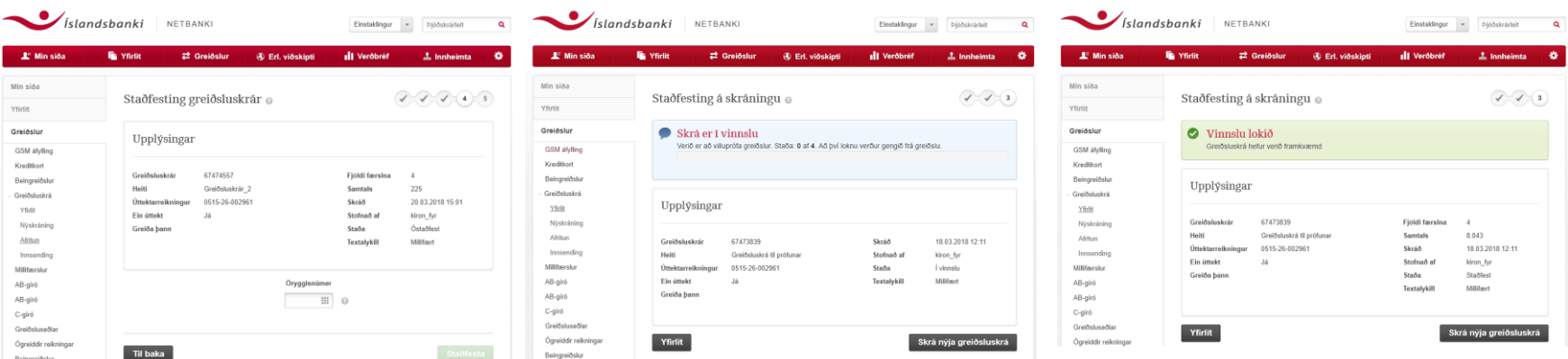

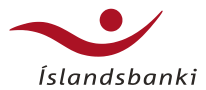

# Afritun greiðsluskráa

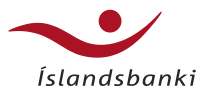

# Afritun greiðsluskráa

Sparar tíma og fyrirhöfn við innslátt

- Hægt er að afrita greiðsluskrá til að endurnýta greiðsluupplýsingar
	- Hentar vel ef reglulega eru greiddar sömu eða samskonar greiðslur, td. laun ofl.
	- Sparar tíma og fyrirhöfn við innslátt og tryggir samræmi á milli greiðslna
	- Margvíslegir möguleikar eru við afritun skráa (sjá á næstu síðum)
- Möguleikinn er Greiðsluskrár > Afritun
- Fyrst er sýnt yfirlit allra skráa sem hægt er að afrita
- Í yfirliti er fyrst valin skrá til afritunar

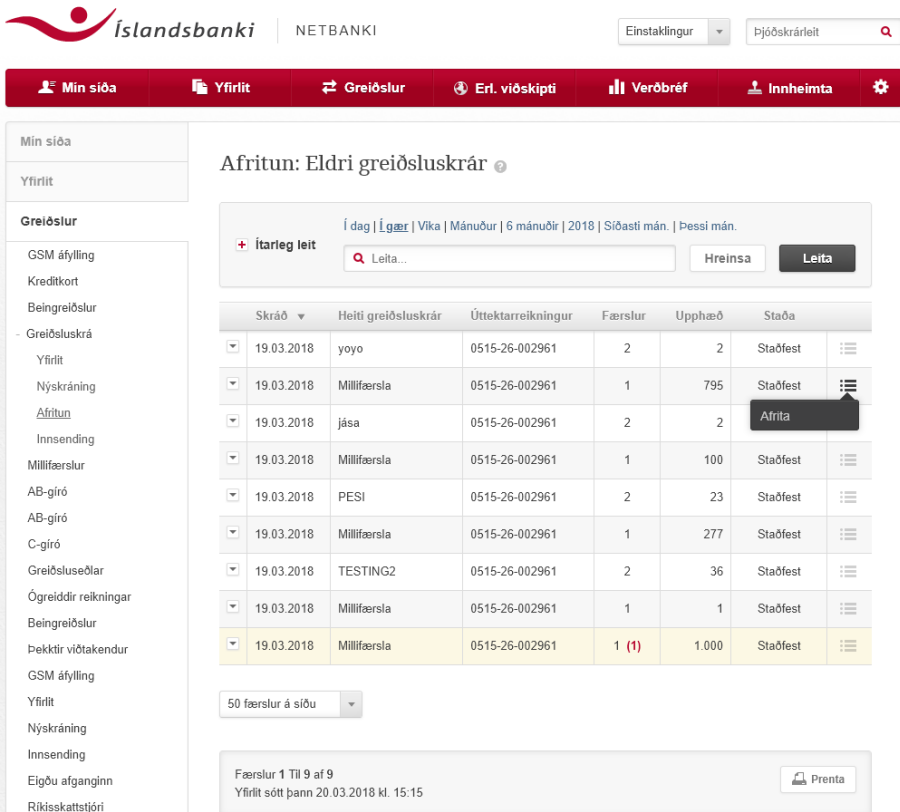

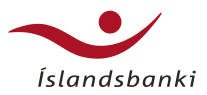

# Afritun greiðsluskrár

Val á færslum til afritunar – eða afrita skrá í heild

- Þegar í skrá er komið, má velja færslur til afritunar eða alla skrána
- Aðeins er hægt að afrita millifærslur og innborganir á kreditkort
- Afrita má færslur án upphæða - Ef endurnýta skal greiðsluupplýsingar
- Hægt að afrita með fjárhæðum ef endurtaka skal einstaka færslur eða greiðsluskrá í heild
- Bæta má við greiðslum í afritaða skrá, breyta og eyða
- Afrita má færslur í nýja skrá eða skrá sem þegar er til
	- Ef afritað er í **nýja greiðsluskrá**, þá opnast stofnmynd nýrrar skrár og notandi getur í framhaldinu unnið með einstaka greiðslur
	- Afritun í skrá (sem þegar er til) næst....

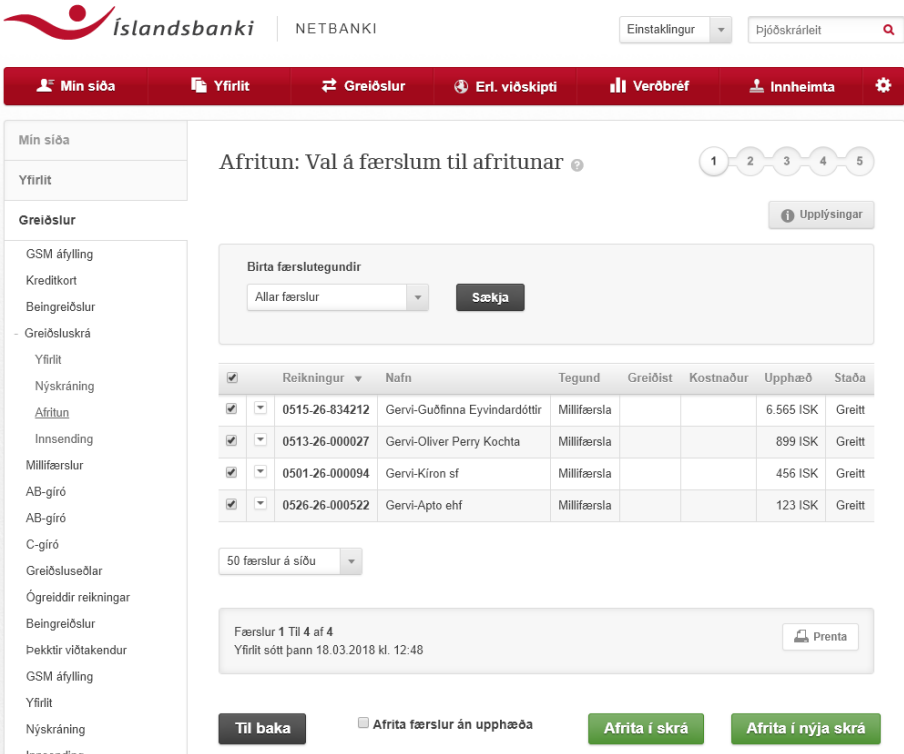

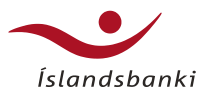

# Afritun greiðsluskrár

Afritað í skrá sem þegar er til – valin skrá til að afrita færslur í

- Í þessum tilvikum, færist notandi inn í yfirlit skráa sem hægt er að afrita færslur í
- Yfirlitið sýnir bara skrár sem eru óstaðfestar, þ.e. ekki búið að framkvæma
- Valin er skrá til að afrita í
- Næst færist notandi inn í yfirlit fyrir sameinaða skrá

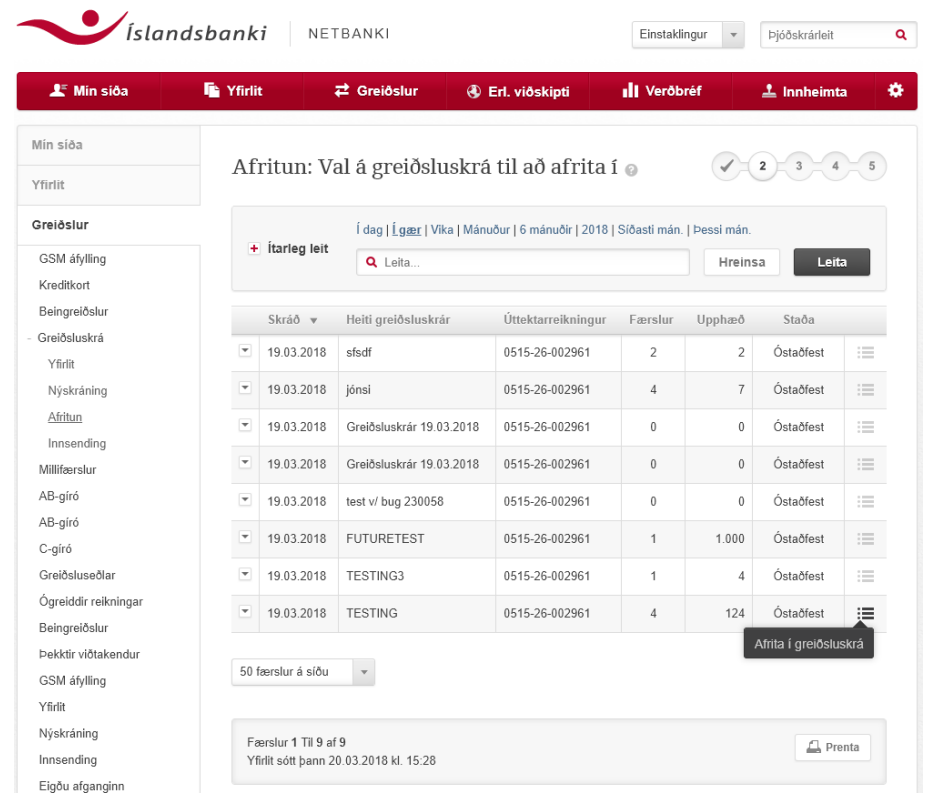

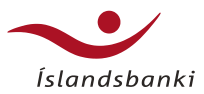

# Afritun greiðsluskrár

Sameinaðar færslur úr báðum skrám

- Að lokum birtist sameinuð skrá
	- Færslur úr skránni sem afritað var úr með færslum úr skránni sem afritað var í
- Nýja greiðsluskráin ber stofnupplýsingar skrárinnar sem afritað var í
	- Breyta má stofnupplýsingum sameinaðrar skrár
	- Til þess er smellt á liðinn "Upplýsingar"
- Hægt er að bæta við greiðslum í nýju skrána
	- Getur verið hvaða greiðslutegund sem er
		- millifærslur, innborgun á kreditkort, greiðsluseðlar eða ó greiddir reikningar
- Hægt er að breyta færslum og eyða úr skránni
- Viðmót staðfestingar á afrituðum skrám er svo alveg eins og eins og við nýskráningu

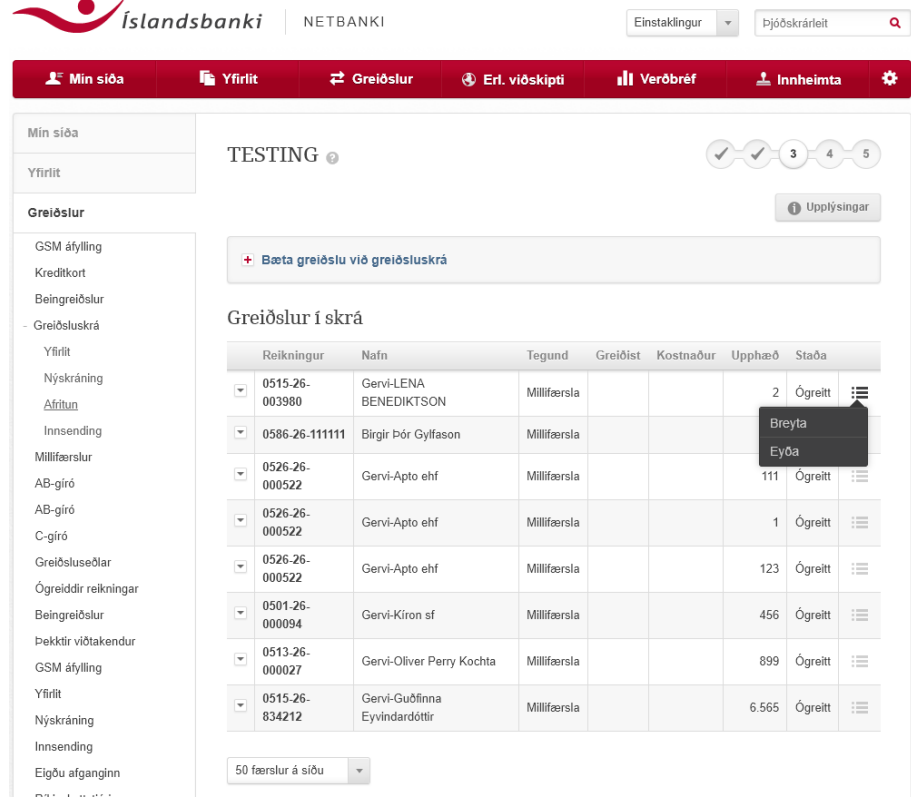

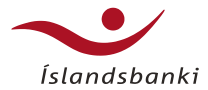

# Innsending greiðsluskráa

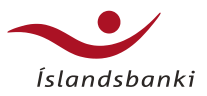

# Innsending greiðsluskráa

- Hægt er að hlaða inn skrá á tilteknu skráarformi, td. úr bókhaldskerfum
	- Þannig sparast tími og fyrirhöfn við innslátt á einstökum greiðslum
- Valin er skráargerð
- Í stofnmynd skrár er valið hvort skrá skuli greiðast strax eftir stofnun
	- Ef valið, þá færist notandi beint á staðfestingarsíðu
	- Að öðrum kosti er hægt að eiga við einstaka greiðslur, eyða út og bæta við
	- Það viðmót er eins og við skráningu á nýrri greiðsluskrá
- Staðfestingar og lokasíða í innsendum skrám er eins og við nýskráningu

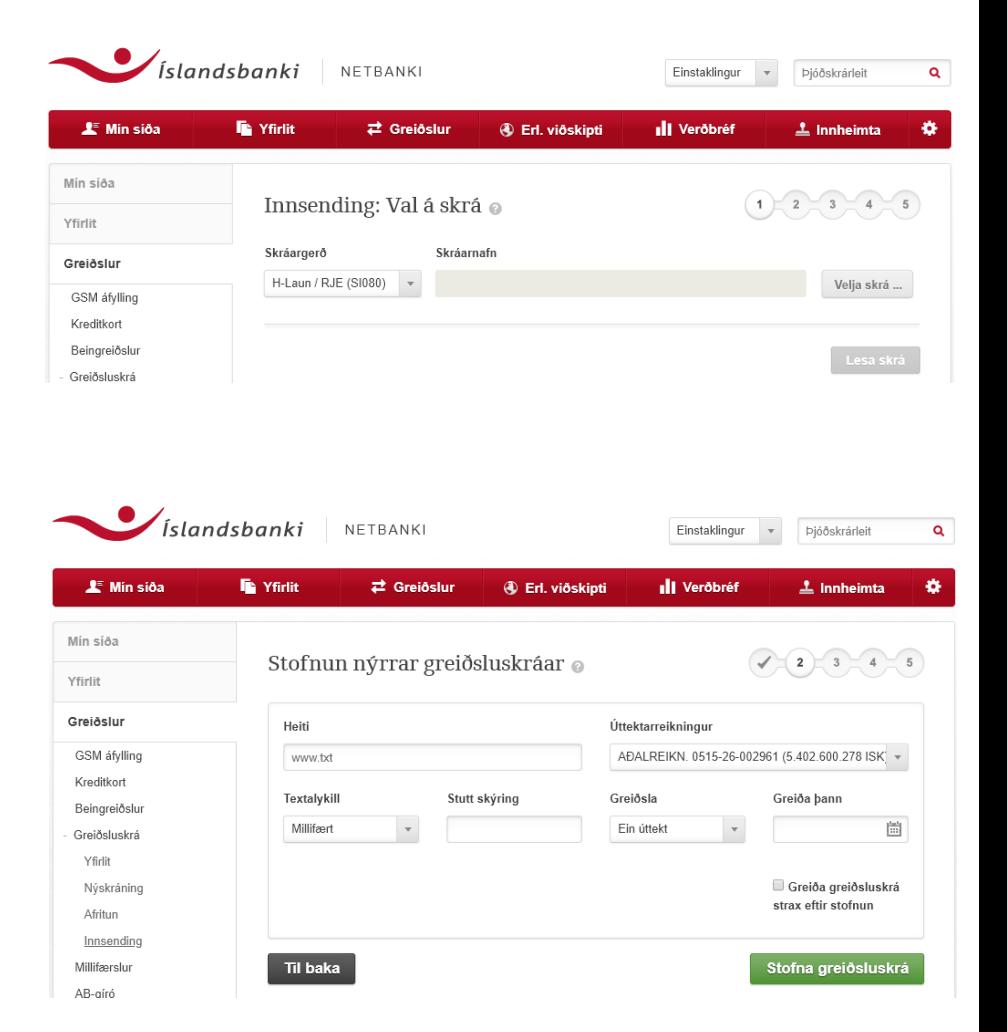

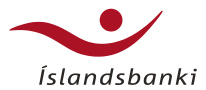

## Færslur á villu

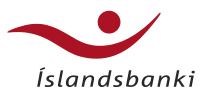

# Færslur á villu

- Einstaka greiðslur í skrá geta "farið á villu"
	- Þá er eitthvað að skráningu einstakra færslna, td. kt. bankareiknings og reikningsnúmer stemmir ekki, krafa er þegar greidd, ekki hefur reynst innstæða á úttektarreikningi osfrv.
- Í yfirliti greiðsluskráa sjást þessar skrár á því að línan er lituð
	- Færslur á villu birtast einnig með rauðum lit; 2**(1)**
- Inn í skránni sjálfri má þrengja valið og sýna einungis færslur á villu.
- Með að smella á "Laga villur" þá afritast allar færslur á villu í skránni, yfir í nýja skrá
- Notandinn færist í stofnmynd skrár og svo er ferlið líkt og við aðrar skrár eftir það.

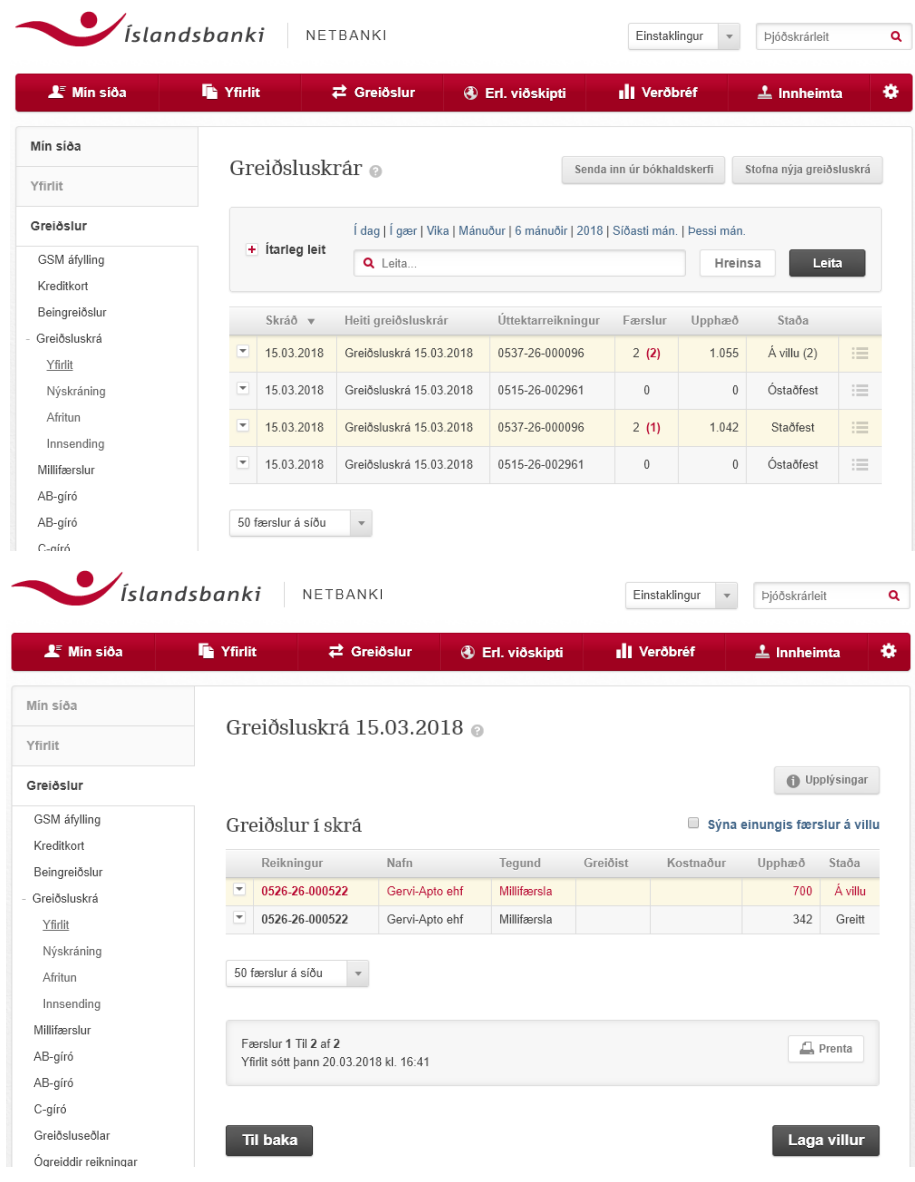

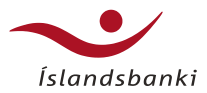

# Færslur á villu

### Upphæð vantar

- Ein algengasta "villan" við millifærslur er að upphæð hefur ekki skráðst
- Ef að skrá er óstaðfest þá er í boði að lagfæra slíkar villur beint í yfirliti
- Valinn er möguleikinn "Skoða/breyta" til að færast í yfirlit einstakra greiðslna
- Hér má skrá upphæð strax í reitinn og skrá lagfæringuna, án þess að þurfa að fara inn í hverja færslu fyrir sig
- •
- Staðfestingar- og lokasíða í þessum tilfellum er líkt og vanalega, ámóta og við nýskráningu

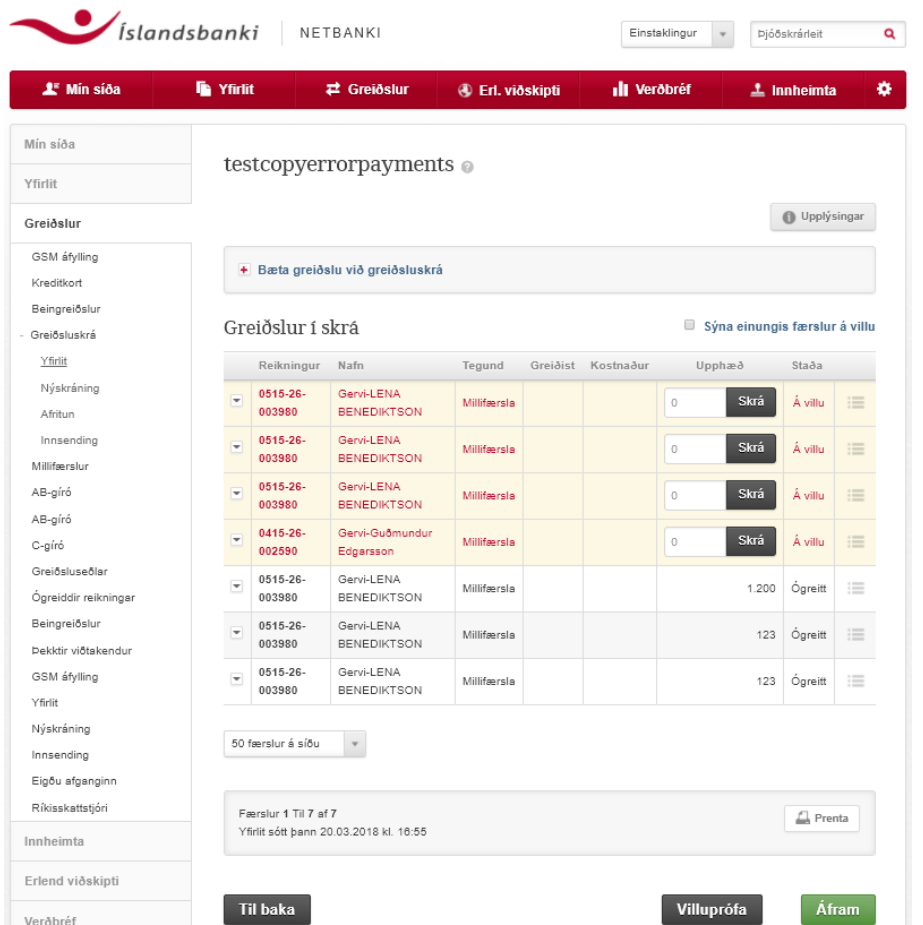

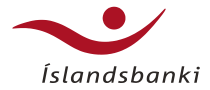

# Aðgangsstýring og stillingar

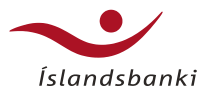

## Stillingar í Fyrirtækjabanka

### Almennt

- Þegar komið er inn á Mína síðu þarf að smella á tannhjólið til hliðar á ránni
- Smellið svo á Aðrar stillingar

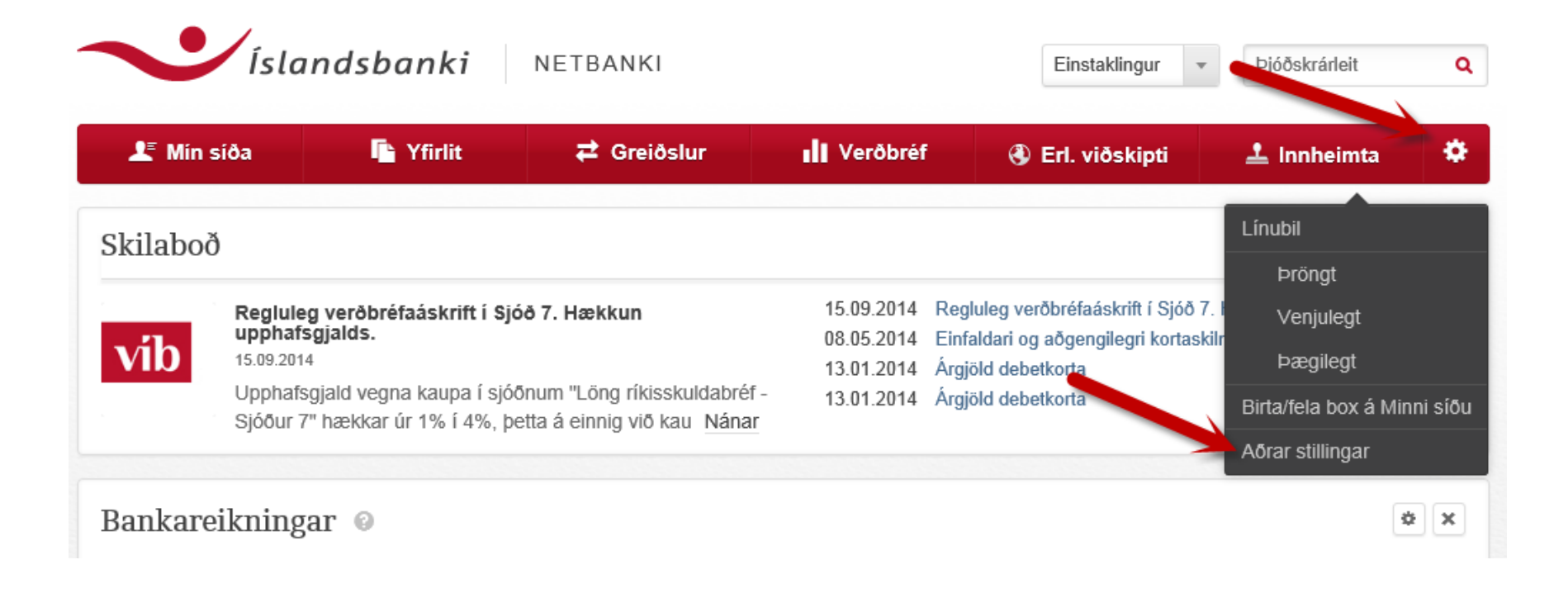

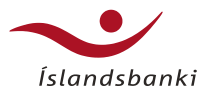

# Stillingar í Fyrirtækjabanka

### Almennt

### **Þá blasir þessi síða við – smellið á nánar til að fara inn í breytingarform**

- Gunnupplýsingar sýna upplýsingar um notandann
- Öryggi
	- Lykilorð ráðleggjum að skipta um reglulega
	- Öryggisnr. gott að skipta reglulega
	- GSM Auðkennisnr. hér er hægt að skipta um símanúmerið með Auðkennislyklinum, hér er aukið öryggi og Auðkennisnr. Krafist við staðfestingu á breytingu
	- PUK númer er númer sem fylgir rafrænum skilríkjum frá Auðkenni.
- Reikningar þarna er hægt að stilla sýnileika reikninga og afpanta pappír
- Tilkynningar hægt að gerast áskrifandi að upplýsingum frá **Greiningu**
- Aðgangsheimildir nánar á næstu síðu
- Greiðslukort –
- Viðskiptavil**uisti yfir öll kort i eigu notanda**

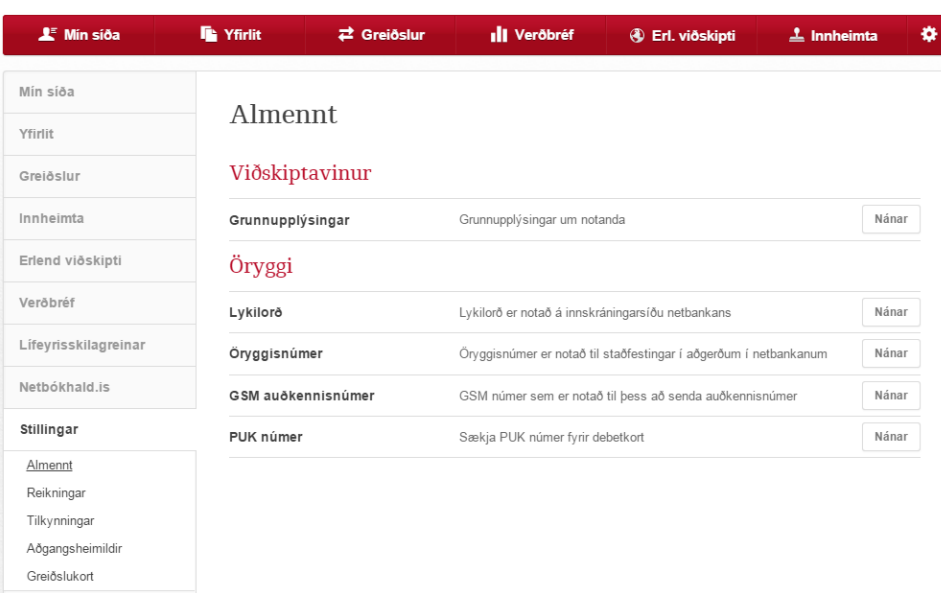

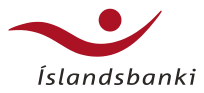

# Aðgangsheimildir

**Notendur** 

- Þegar fyrirtæki kemur í viðskipti við Íslandsbanka tilgreinir forsvarsmaður þess Aðgangsstjóra og aðal tengilið við Íslandsbanka.
- Aðgangsstjóri fær sérstakan aðgang að aðgangsstýringu Fyrirtækjabanka með samþykki þess sem ritar firma. Fyrirtæki geta haft fleiri en einn Aðgangsstjóra
- Aðgangsstjóri stýrir aðgangi annarra starfsmanna, sem hafa aðgang að Fyrirtækjabanka fyrirtækisins, eftir því sem hann telur viðeigandi og rúmast innan verksviðs starfsmannsins
- Aðgangsstýringin er virkjuð í útibúi og aðgangur einstakra starfsmanna stofnaðir
- Aðgangsstjórinn veitir starfsmönnum aðgang inni á stillingarsíðunni í Fyrirtækjabankaum
- Á upplýsingaflipanum eru allar upplýsingar um fyrirtækið

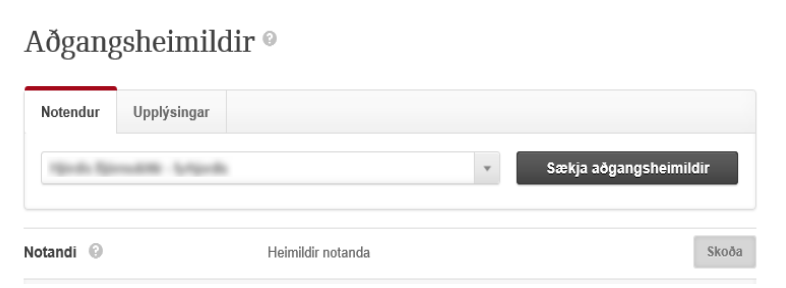

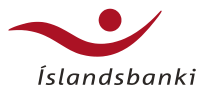

## Aðgangsheimildir

**Notandi** 

- 
- Veljið notanda úr felliglugganum<br>• Smellið á "Sækja aðgangsheimildir" til að fá upplýsingar um aðgang einstakra notenda.
- Smellið á "Skoða" til að opna glugga með nánari upplýsingum um aðgang notandans
- Hakið við "Virkur" ef starfsmaður á að hafa aðgang að Fyrirtækjabankanum. Hægt er að loka fyrir aðgang starfsmanns með því að taka hakið í burtu, t.d. þegar starfsmaður fer í orlof í lengri eða skemmri tíma
- Hakið við "Má leita í Vanskilaskrá" ef starfsmaður hefur heimild til þess að leita í Vanskilaskrá Lánstrausts – kostar 1200 kr. skv. verðskrá Íslandsbanka
- Hakið við "Deila greiðsluupplýsingum notenda" ef starfsmaðurinn vinnur í hópi með fleiri starfsmönnum. **Ekki** er mælt með því að **launafulltrúi** deili greiðsluupplýsingum með öðrum.
- Smellið á "Vista breytingar" þegar breytingum er lokið

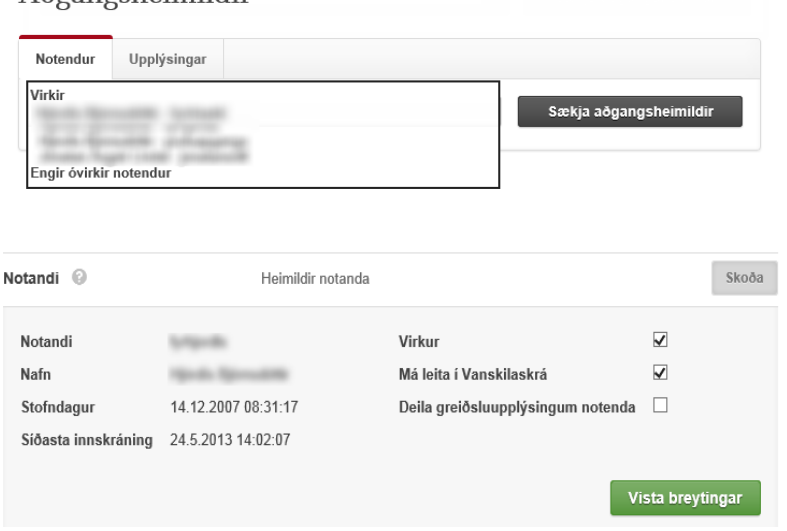

 $A\delta$ gangsheimildir  $\circ$ 

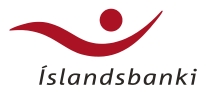

## Aðgangsheimildir

**Notandi** 

- Smellið á "Skoða" til að opna lista yfir alla notendur sem hafa aðgang að Fyrirtækjabanka fyrirtækisins
- Veljið einstaka notendur með því að smella á litlu píluna við nafn notandans.
- Ef notandinn er virkur er hakað í reitinn til hliðar í valmyndinni. Ef ekki er hakað í reitinn þá er notandinn ekki með virkan aðgang að neinum aðgerðum í Fyrirtækjabanka fyrirtækisins.
- Smellið á "Vista breytingar" til að loka

### Aðgangsheimildir<sup>®</sup>

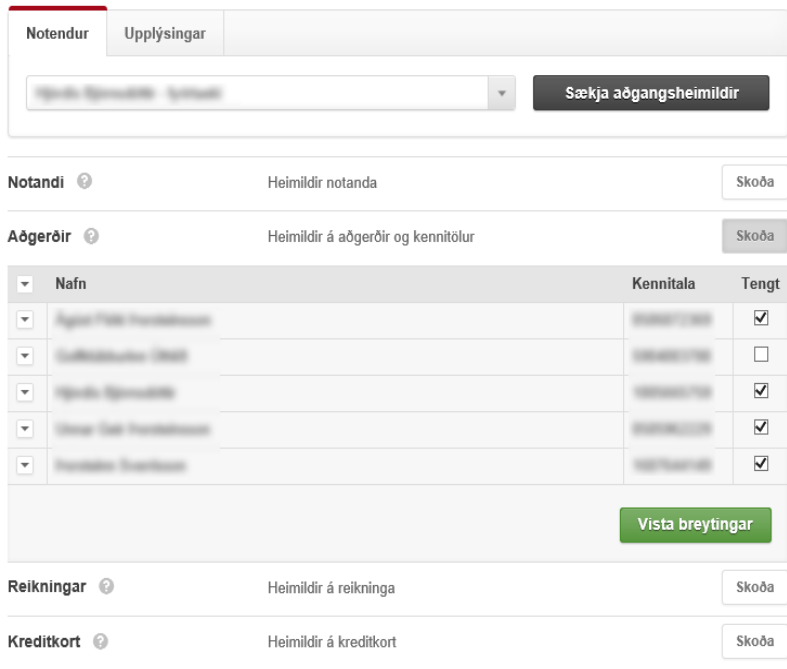

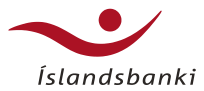

## Aðgangsheimild

### **Notandi**

- Opnið fyrir aðgangsstýringu einstaka notenda með því að smella á litlu píluna við hliðina á nafni notandans
- Þá kemur upp list yfir allar þær aðgerðir sem aðgangsstjórinn getur tengt við notandann
	- Það er mikilvægt að kynna sér vel þær aðgerðir sem notendur eru að fá og hafa í huga að þær samræmist starfsskyldum þeirra.
- Smellið á "Vista breytingar" til að loka

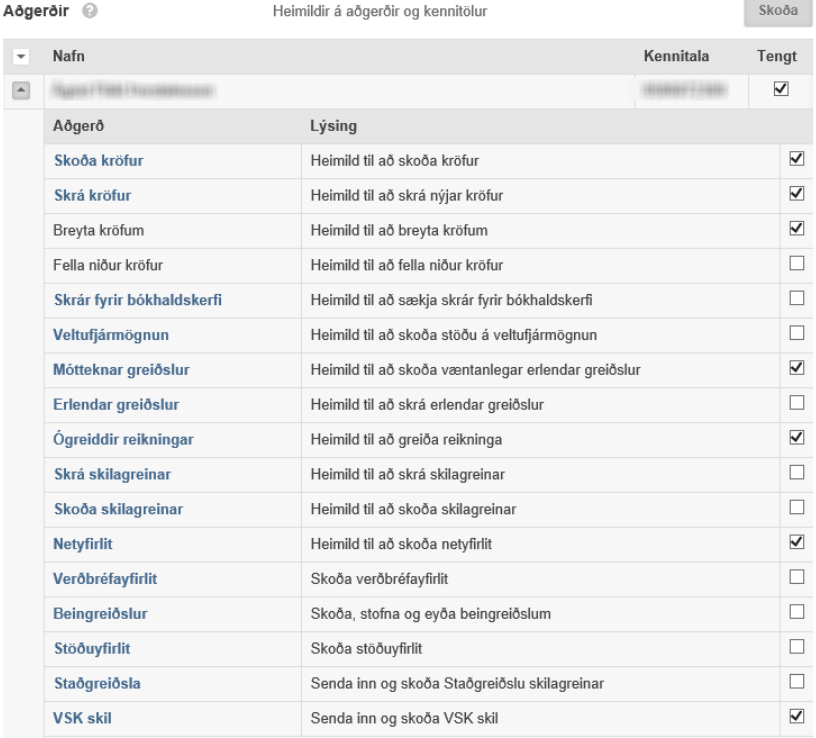

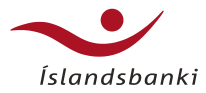

## Aðgangsheimild

Aðgangur að reikningum og kortum

- Hér er listi yfir alla reikninga fyrirtækisins hjá Íslandsbanka
- Hakið í reitina til hliðar til að gefa notanda aðgang að þeim reikningum sem hann á að hafa aðgang að
- Yfirlit gefur aðeins yfirlitsheimild, en millifærsla gefur heimild til að millifæra af reikningum
- Neðst er svo listi yfir öll kreditkort fyrirtækisins hjá Íslandsbanka.
- Hakið í reitinn undir "Tengt" til að tengja kort við notanda.
- Þá fær notandi aðgang að kortum fyrirtækisins
- Endið svo á því að smella á "Vista breytingar"

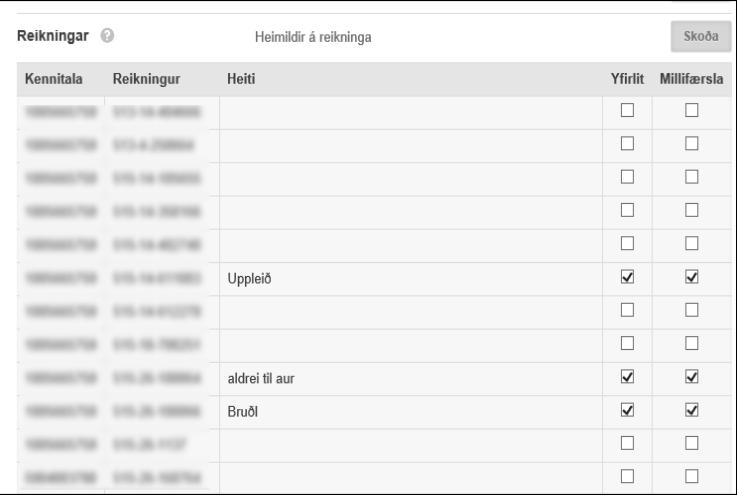

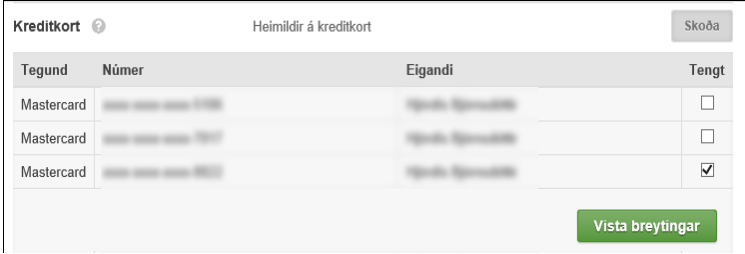

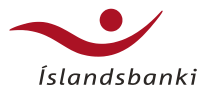

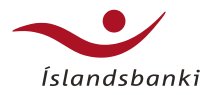

- Yfirlit -> Samþykktir
- Samþykktarferli er eingöngu fyrir Fyrirtækjabanka og Fyrirtækjabankanotendur
- Fyrirtæki skráð í Samþykktarferli þarf að samþykkja allar fjárhagslegar færslur sem framkvæmdar eru í Fyrirtækjabankanum af samþykkjanda.
- Oftast er valið að einn þurfi að samþykkja
- Hægt er að hafa fleiri en einn samþykkjanda og þurfa þá allir samþykkjendur að samþykkja færsluna áður en hún gengur í gegn.
- Fyrirtækjabankanotandi getur aldrei samþykkt færslur sem hann hefur sjálfur skráð.
- Þetta þýðir að ef aðeins er skráður einn samþykkjandi þá getur sá hinn sami ekki framkvæmt fjárhagslegar færslur.
- Tengiliður fyrirtækis getur skráð fyrirtæki í Samþykktarferli.
- Aðili sem ritar firma þarf að skrifa undir nýjustu skilmála um Fyrirtækjabanka vilji fyrirtæki fara í Samþykktarferli.

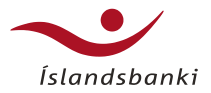

- Þessi skilaboð birtast notanda sem er ekki samþykkjandi eftir að hafa framkvæmt fjárhagslega færslu, til dæmis Millifærslu:
- Hægt er að skoða færsluna undir Greiðslur > Skoða greiðsluskrár í leiðarkerfinu og fylgjast með stöðunni:

### Millifæra

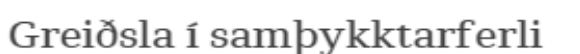

Greiðslan hefur verið skráð í samþykktarferli. Hún verður ekki framkvæmd fyrr en hún hefur verið samþykkt af samþykkjanda innan þíns fyrirtækis. Hægt er að skoða ósamþykktar færslur undir Greiðslur > Skoða greiðsluskrár

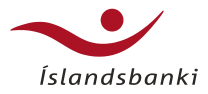

- Hægt er að skoða færsluna undir Greiðslur > Skoða greiðsluskrár í leiðarkerfinu og fylgjast með stöðunni
- Einnig er hægt að fylgjast með stöðu færslunnar undir Yfirlit > Samþykktir í leiðarkerfinu.

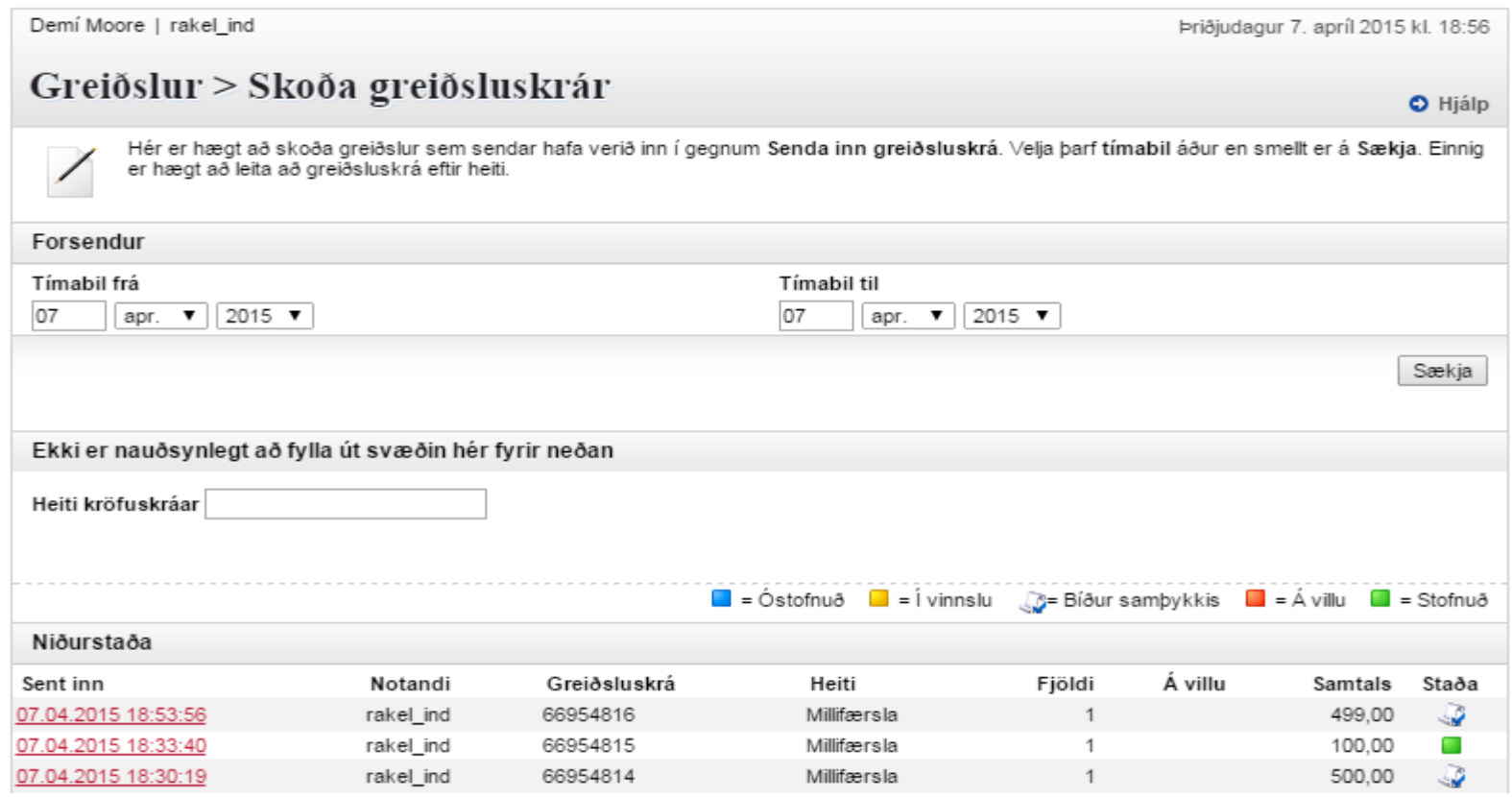

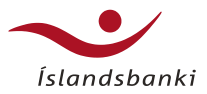

### Samþykktir

Hægt er að kalla upp lista yfir greiðslur í samþykktarferli með því að velja Sækja. Mögulegt er að flokka greiðslurnar eftir notendum sem skráðu þær og eftir stöðu þeirra. Til að samþykkja greiðslu er smellt á Heiti. Þá birtast nánari upplýsingar um greiðsluna.

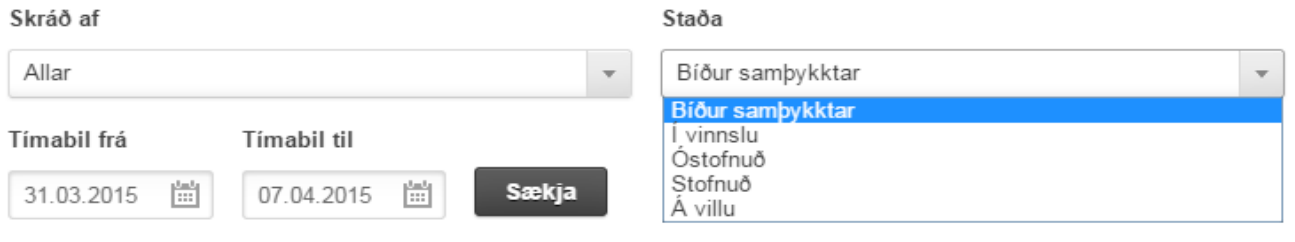

Í dag | Frá í gær | Vika | Mánuður | 6 mánuðir | 2015

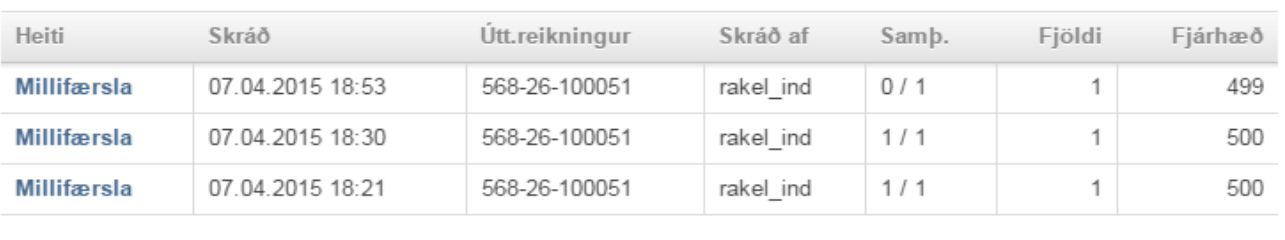

Færslur 1 til 3 af 3 Yfirlit tekið þann 7.4.2015 kl.18:57

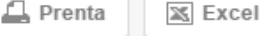

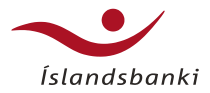

• Ef smellt er á Heiti færslu er hægt að sjá nánari upplýsingar um færslurnar. Þar sem þessi notandi er ekki samþykkjandi getur hann aðeins skoðað upplýsingar um færsluna og valið að fara **Til baka**.

### Sampykktir

Mögulegt er að Samþykkja eða Hafna greiðslunni og skrá skýringu vegna afgreiðslu hennar í textasvæði við Athugasemd. Sé Til baka valiő birtist listi yfir greiðslur aftur án þess að stöðu þessarar greiðslu sé breytt.

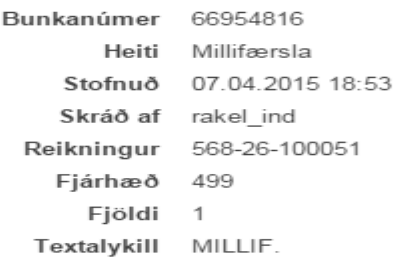

### **Til baka**

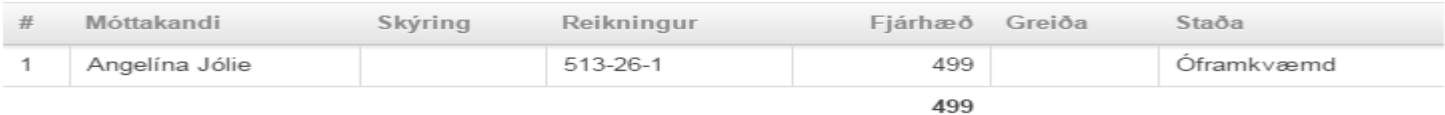

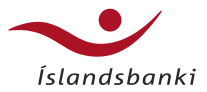

Ef notandi er samþykkjandi getur hann valið að sjá færslur eftir hvaða notandi skráði þær og einnig stöðu undir undir Yfirlit > Samþykktir

### Sampykktir

Hægt er að kalla upp lista yfir greiðslur í samþykktarferli með því að velja Sækja. Mögulegt er að flokka greiðslurnar eftir notendum sem skráðu þær og eftir stöðu þeirra. Til að samþykkja greiðslu er smellt á Heiti. Þá birtast nánari upplýsingar um greiðsluna.

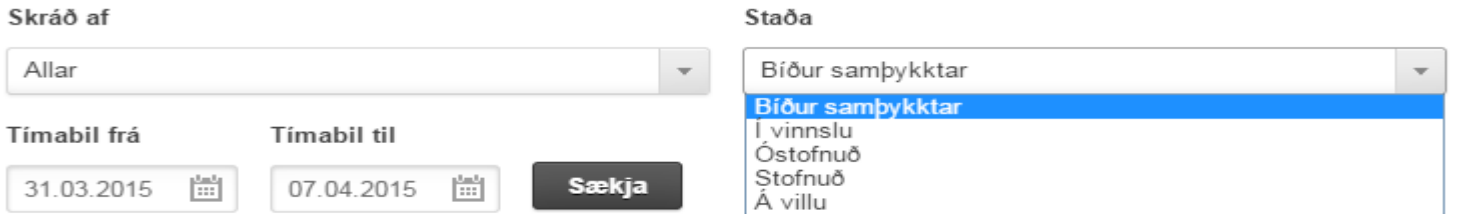

Í dag | Frá í gær | Vika | Mánuður | 6 mánuðir | 2015

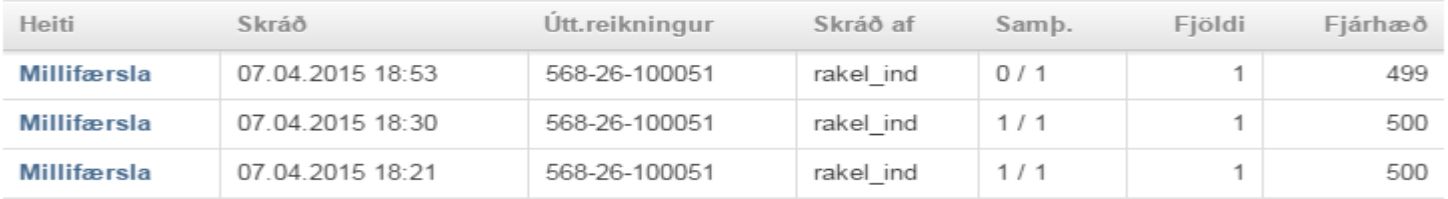

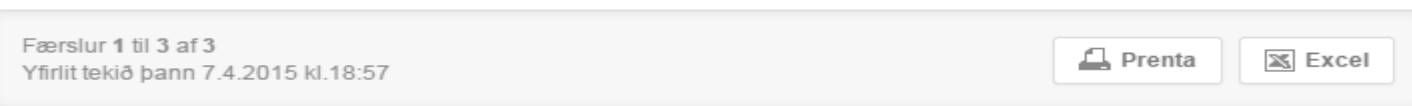

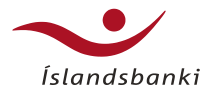

- Samþykkjandi smellir á Heiti færslu sér hann nánari upplýsingar um færsluna
- Samþykkjandi Samþykkir eða hafnar færslu eða velur að fara Til baka. Einnig er hægt að skrá inn Athugasemd við Samþykkt / Höfnun færslunnar:

### Sampykktir

Mögulegt er að Samþykkja eða Hafna greiðslunni og skrá skýringu vegna afgreiðslu hennar í textasvæði við Athugasemd. Sé Til baka valið birtist listi yfir greiðslur aftur án þess að stöðu þessarar greiðslu sé breytt.

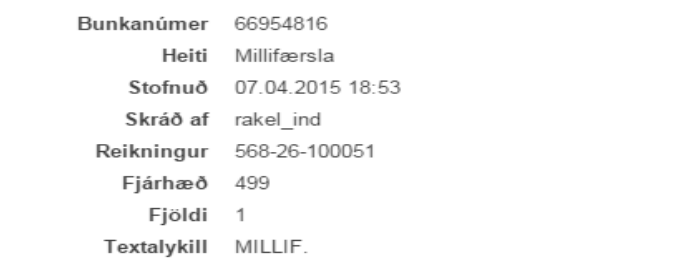

### **Til baka**

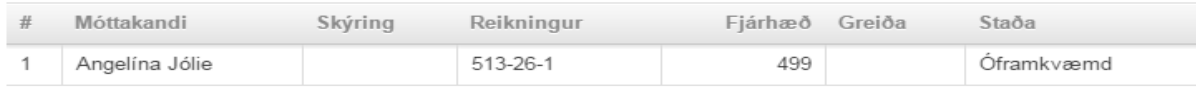

499

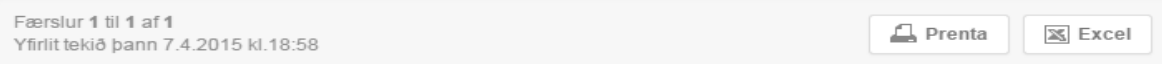

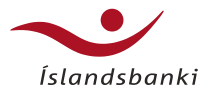

• Ef samþykkjendur eru fleiri en einn og samþykkjendur hafa ekki allir samþykkt færsluna getur notandi sem hefur þegar samþykkt færsluna hafnað henni:

### Samþykktir

Hægt er að kalla upp lista yfir greiðslur í samþykktarferli með því að velja Sækja. Mögulegt er að flokka greiðslurnar eftir notendum sem skráðu þær og eftir stöðu þeirra. Til að samþykkja greiðslu er smellt á Heiti. Þá birtast nánari upplýsingar um greiðsluna.

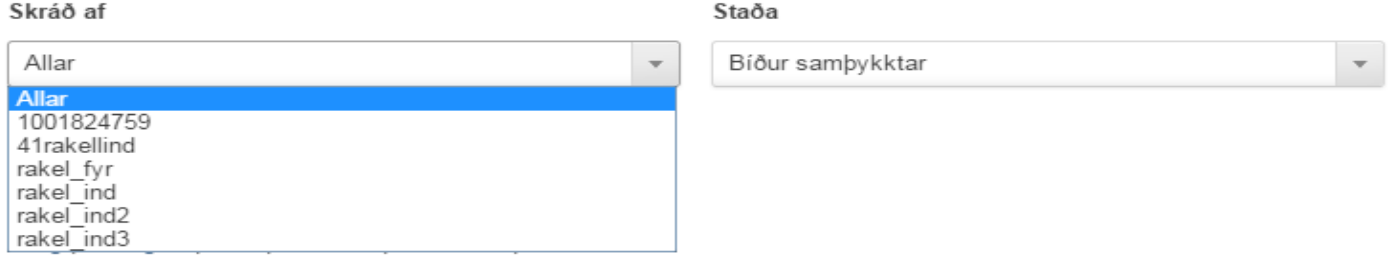

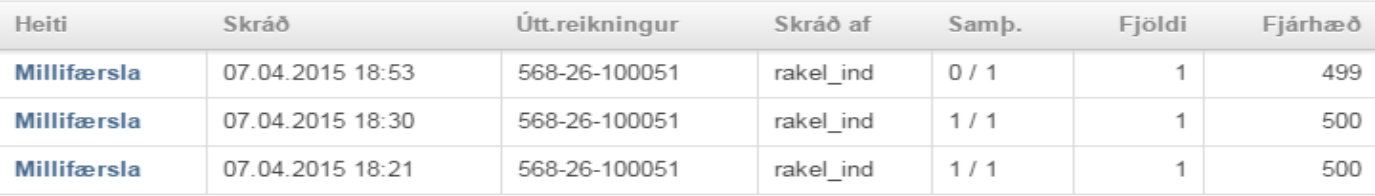

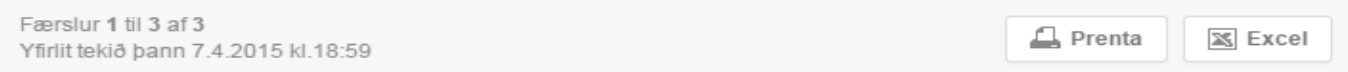

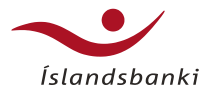

Við Höfnun færslu dettur hún sjálfkrafa strax úr listanum yfir Samþykktir (Yfirlit > Samþykktir).

Við samþykkt færslu dettur hún úr listanum og greiðist

Notandi sem skráði viðkomandi færslu getur skoðað hana og séð stöðu undir Yfirlit > Samþykktir og valið að skoða færslur með stöðuna Stofnuð.

Færslum sem hefur verið Hafnað fá stöðuna Óstofnuð.

### Sampykktir

Mögulegt er að Sampykkja eða Hafna greiðslunni og skrá skýringu vegna afgreiðslu hennar í textasvæði við Athugasemd. Sé Til baka valið birtist listi yfir greiðslur aftur án þess að stöðu þessarar greiðslu sé breytt.

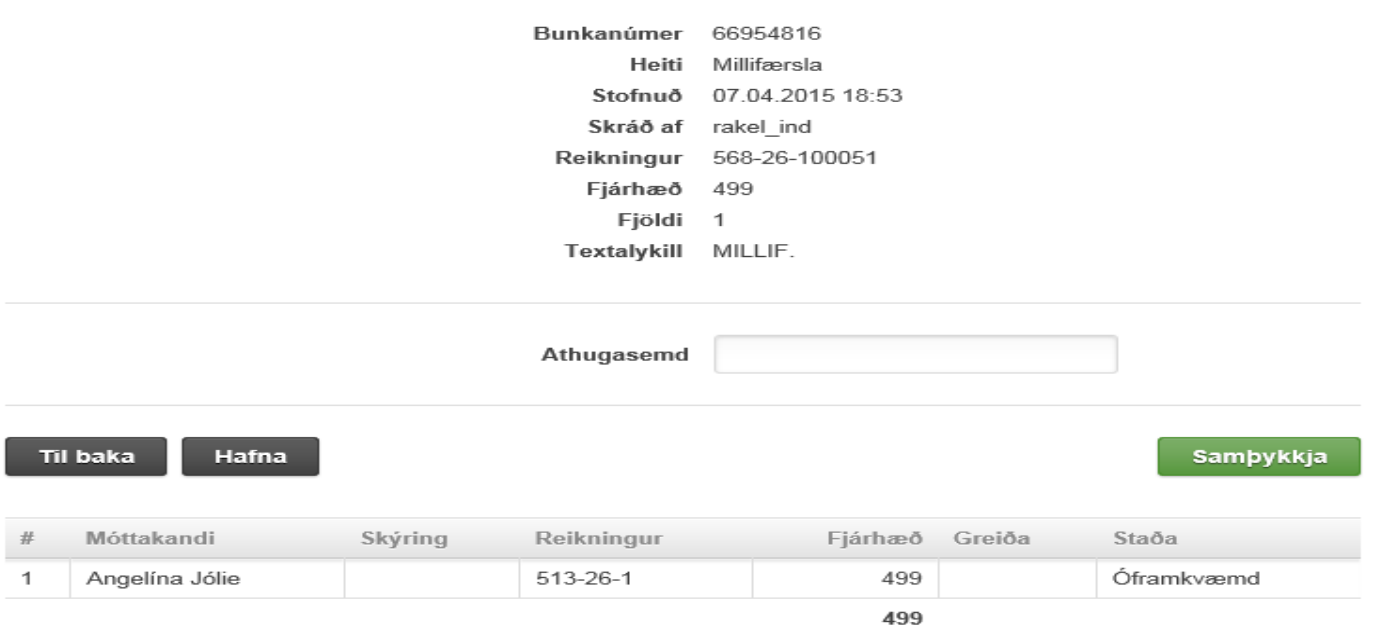

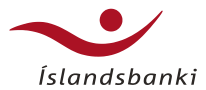

# Stöðuyfirlit

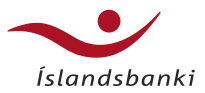

## Stöðuyfirlit - aðgangsstýrt

- Stöðuyfirlitið í Fyrirtækjabankanum gef stjórnendum fyrirtækja greinargóða sýr fjárhagsstöðu fyrirtækisins.
- Birtir stöðu Fyrirtækisins m.v. lok síðas bankadags
- Yfirlit í þremur þrepum smellið á litla til að sprengja út yfirlit Mín síða

Reikningar Kreditkort

Greiðslubeið Erlend lán Sjóðspottur Vanskilaskrá Rafræn skjöl Stöðuyfirlit

- Hægt að velja milli dagsetninga Yfirlit
- Hægt að velja nústöðu reikning
- Hægt er að taka yfirlitið út í Exceller Framkvæmda

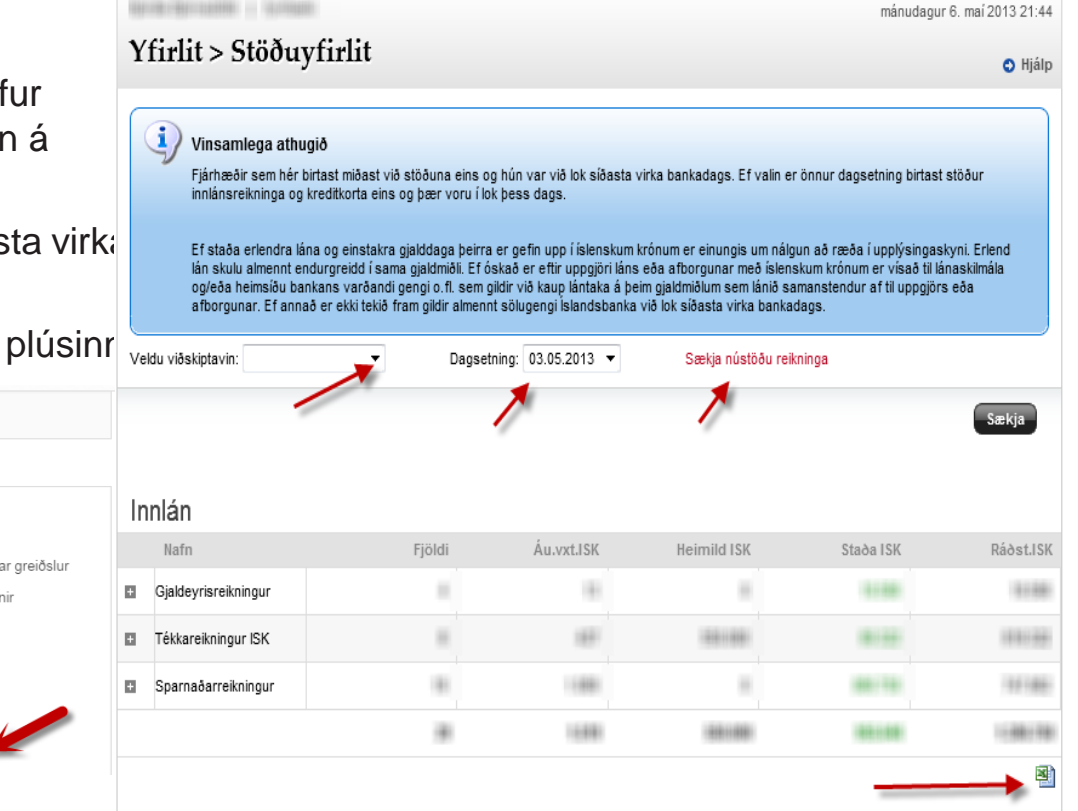

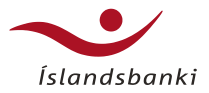

## Stöðuyfirlit – aðgangsstýrt

**Lower Street** 

• Á öðru þrepi er hægt að skoða sundurliðun einstakra flokka eftir inn- og útlánum – opnast við að smella á litla plúsinn

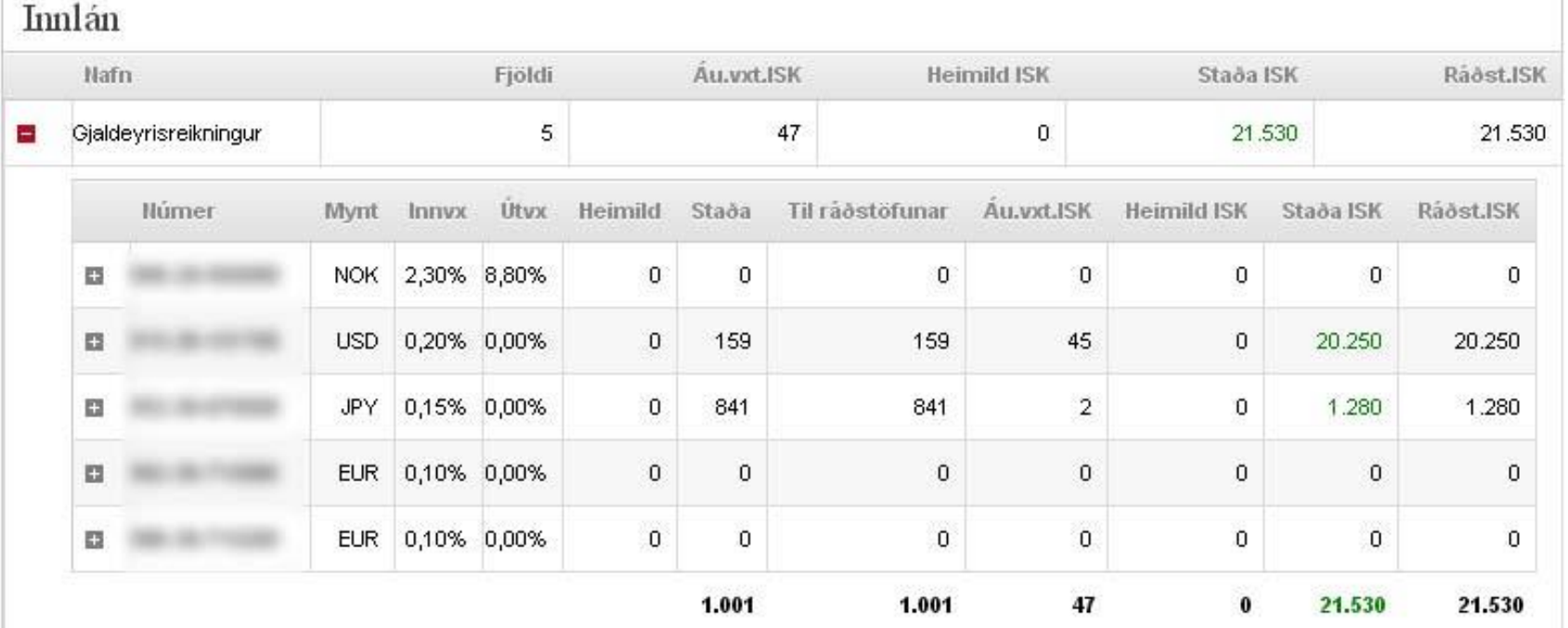

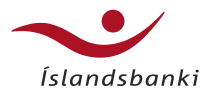

## Stöðuyfirlit – aðgangsstýrt

• Á þriðja þrepi opnast svo nánari upplýsingar um einstök lán og reikninga ásamt öðrum hagnýtum upplýsingum

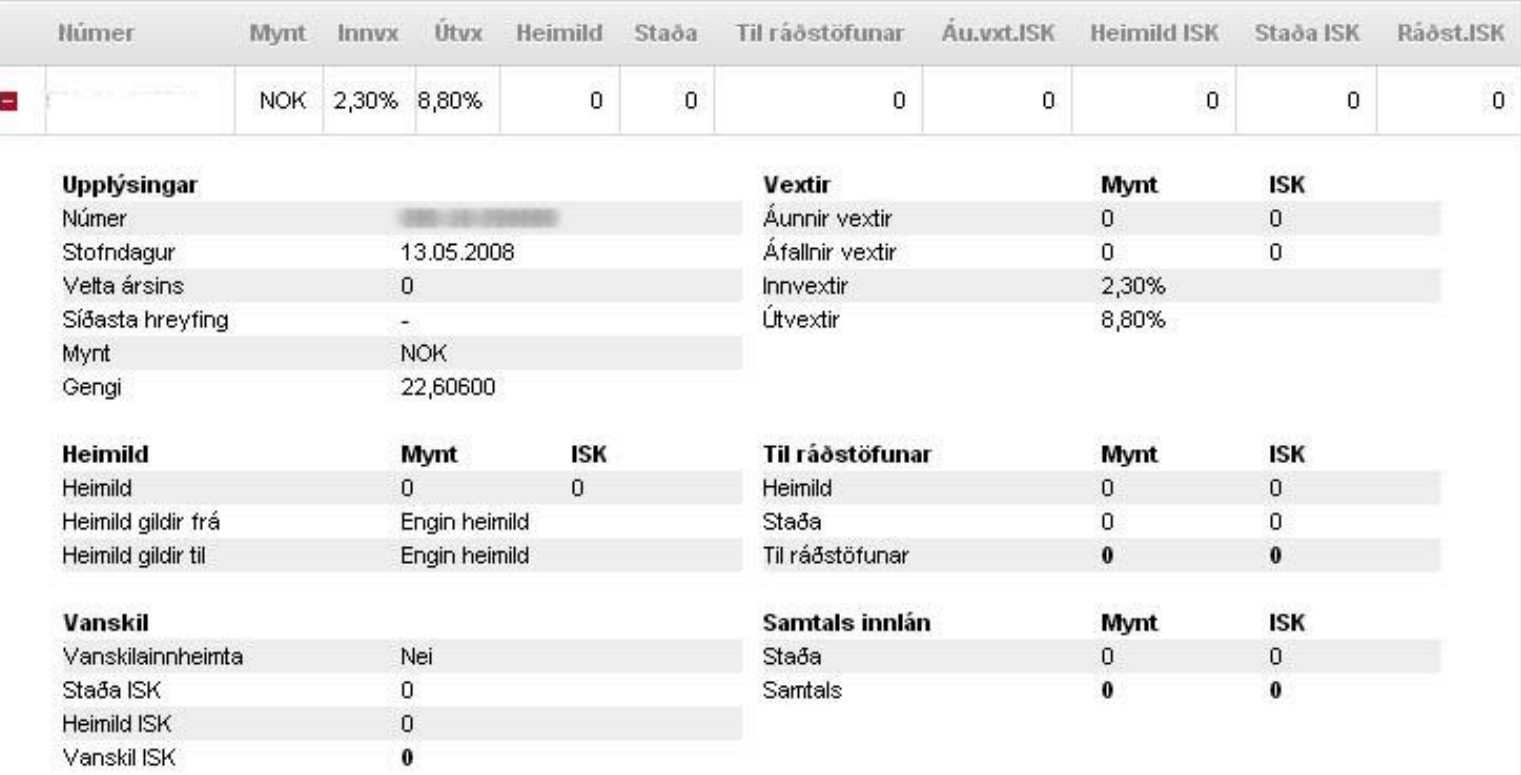

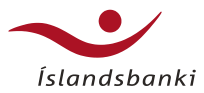

## Stöðuyfirlit – innheimtuskuldabréf

- Fyrirtækin geta skoðað yfirlit innheimtuskuldabréfa sem þeir eru eigendur að

2,206,761

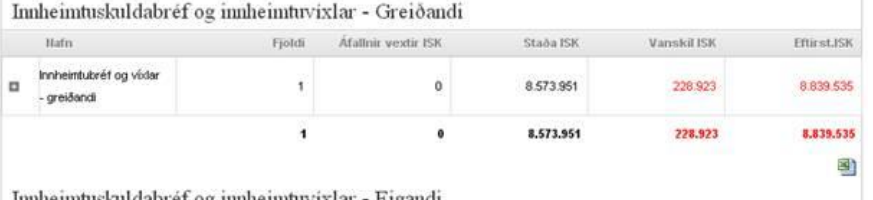

Immeimtuskuldabref og innheimtuvixlar - Eigandi

 $_{\rm Vanskil \, ISK}$ Innheimtuskuldabréf og innheimtuvixlar - Eigandi Staða ISK Fjöldi. Áfallnir vextir ISK Nafn Innheimtubréf og víxlar  $\Box$  $\mathbf{0}$ 2.206.761 6.865.485  $\overline{2}$ - eigandi в

6.865.485

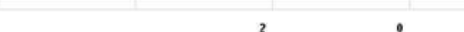

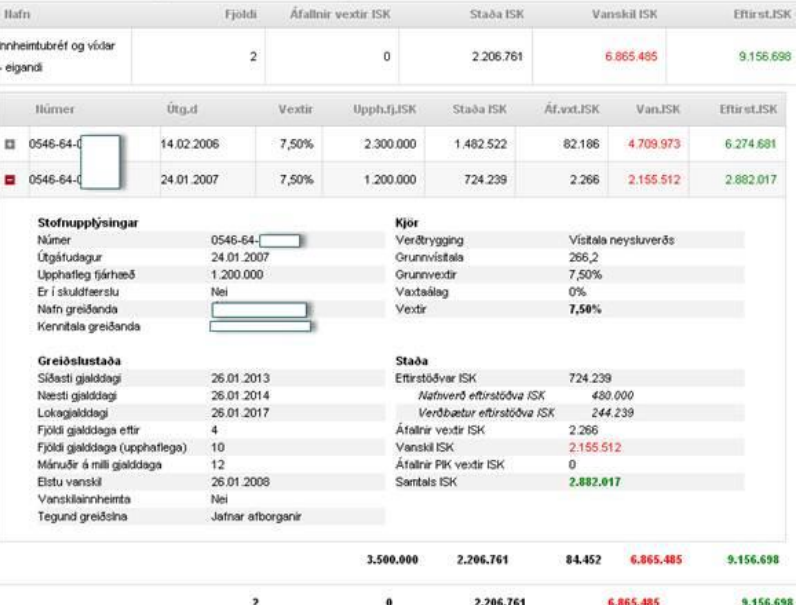

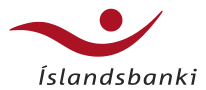

# Vefþjónusta

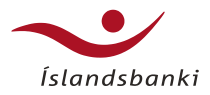

## Vefþjónusta

- Vefþjónusta Íslandsbanka er rafræn tenging Fyrirtækjabankans og bókhaldskerfa.
- Með tengingunni einfaldast verulega vinna við tilfærslu gagna milli Netbankans og bókhaldskerfanna auk þess sem upplýsingarnar eru örugglega réttar.

### • **Helstu kostir**

- Rafrænn flutningur gagna tryggir að upplýsingar flytjast örugglega rétt milli kerfa
- Samtímaupplýsingar um fjárhagsstöðu fyrirtækisins aðgengilegar beint í bókhaldskerfi
- Aðgerðatími og vinnuferlar styttast.
- Einfaldara bókunar- og staðfestingarferli.
- Betri nýting starfsfólks, hagkvæmari tímaráðstöfun, aukin afköst.
- Með fullnýttum sjálfvirkniaðgerðum má bæta fjárstreymi fyrirtækisins

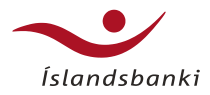

## Vefþjónusta

- Undirbúningur fyrir uppsetningu
	- Áður en hafist er handa við að koma á vefþjónustutengingu við Íslandsbanka þarf að ganga frá nokkrum mikilvægum atriðum.
	- Gera þarf samning um rafræna birtingu gagna við bankann
	- Hugbúnaðarhús þarf að sækja um aðgang að prófunarumhverfi bankans
	- Bankinn þarf að úthluta prófunargögn
	- Sækja þarf um rafræn skilríki til Auðkennis ef útfæra á fjárhagslegar aðgerðir
- Handbækur fyrir hugbúnaðarhús og nánari upplýsingar:
- <http://www.islandsbanki.is/fyrirtaeki/netlausnir/vefthjonusta/>

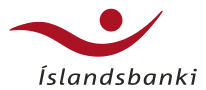

# Birtingarkerfi

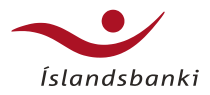

## **Birtingarkerfi**

- Við bjóðum viðskiptavinum að senda upplýsingar t.d. launaseðla, lykilorð og fleira inn í Rafræn skjöl í netbönkum viðskipta- eða starfsmanna þeirra
- Viðskiptavinir geta sent skrár hvort heldur sem er í gegn um Fyrirtækjabankann eða með vefþjónustu.

### • **Helstu kostir**

- Rafræn birting gagnanna tryggir að upplýsingarnar lenda ekki í röngum höndum
- Kostnaður vegna prentunar, umslaga og póstkostnaðar lækkar verulega
- Betri nýting starfsfólks, hagkvæmari tímaráðstöfun, aukin afköst.
- Með fullnýttum sjálfvirkniaðgerðum má bæta fjárstreymi fyrirtækisins
- **Viðskiptavinur skrifar undir samning við bankann**

## **Birtingarkerfi**

- **Þegar bankinn hefur skráð fyrirtækið í rafræn viðskipti þá fær hann skilaboð frá Greiðsluveitunni með upplýsingum um hvernig skráin á að líta út.**
- **Tegundir skráa eru eftirfarandi:**
	- **Launaskrár** kennitalafyrirtækisins\_**LS**\_dags\_númersendingarinnandags.txt eða xml
	- **Leyninúmer**  kennitalafyrirtækisins\_**PW**\_dags\_númersendingarinnandags.txt eða xml
	- **Yfirlit** kennitalafyrirtækisins\_**YL**\_dags\_númersendingarinnandags.txt eða xml
	- **Greiðsluseðlar** kennitalafyrirtækisins\_**GS**\_dags\_númersendingarinnandags.txt eða xml
	- **Reikningar** kennitalafyrirtækisins\_**RR**\_dags\_númersendingarinnandags.txt eða xml
- **Þegar viðskiptavinur sendir inn í birtingarkerfið ætti hann að fá póst um hvernig sendingin hefur tekist. Með t.d. eftirfarandi skeyti:**
	- Skráin: '\*\*\*\*\*\*5119\_LS\_310810\_2B93.xml' hefur verið keyrð inn.
	- Fjöldi seðla lesnir inn: 21.
	- Fjöldi seðla mistókst: 0
- **ATH – seðlar eru taldir í hvert sinn sem þeir eru sendir inn**
	- Ef innsending t.d. Launaseðils mislukkast, þá er mikilvægt að senda bara inn þann launaseðil,en ekki alla skrána aftur.

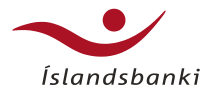

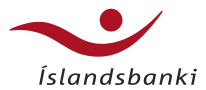

# Erlend viðskipti

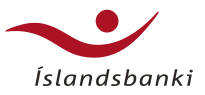

- Skref 1:
	- Veljið mynt (gjaldmiðil) erlendu greiðslunnar og sláið inn upphæð í erlendri fjárhæð.
	- Veljið viðtakanda greiðslunnar úr lista yfir þekkta viðtakendur eða skráið upplýsingarnar undir **Skrá erlendan viðtakanda**. Sjá nánar undir Erlendir viðtakendur.
- Þegar þekktur viðtakandi er valinn þá birtast vistaðar upplýsingarnar um Reikningsnúmer / IBAN-númer og Banka.
	- Gott er að byrja á því að fara inn í liðinn **Skrá greiðslur** ef upplýsingar um viðtakanda færslu er ekki vistaður undir þekktir viðtakendur.

### Skrá greiðslur

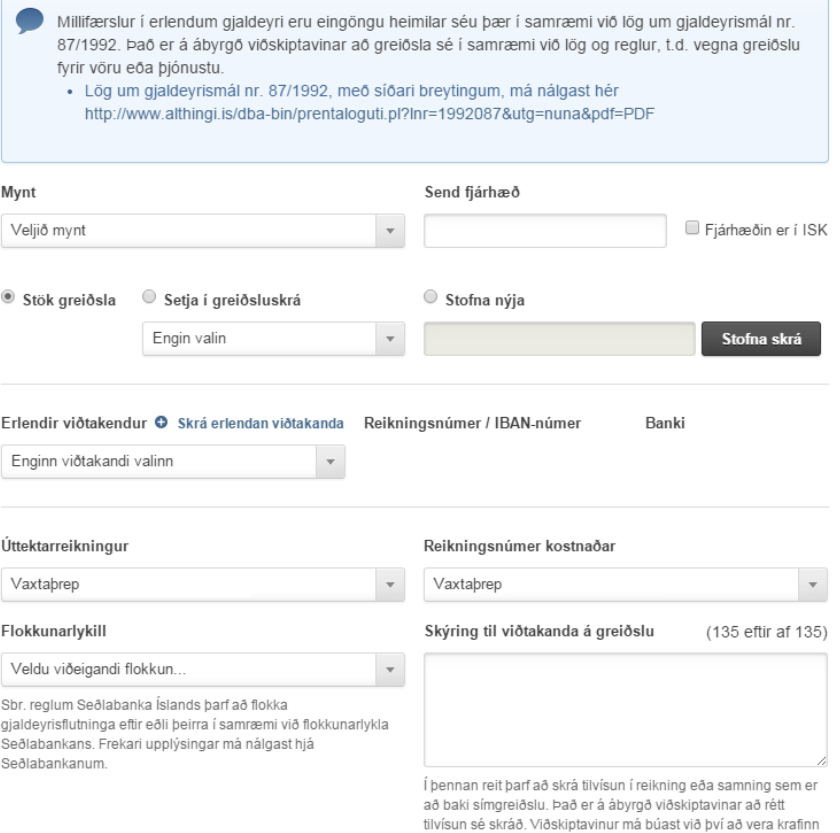

um framvísun slíkra gagna af Seðlabanka Íslands.

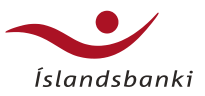

- Skref 1:
	- Veljið mynt (gjaldmiðil) erlendu greiðslunnar og sláið inn upphæð í erlendri fjárhæð.
	- Veljið viðtakanda greiðslunnar úr lista yfir þekkta viðtakendur eða skráið upplýsingarnar undir **Skrá erlendan viðtakanda**. Sjá nánar undir Erlendir viðtakendur.
- Þegar þekktur viðtakandi er valinn þá birtast vistaðar upplýsingarnar um Reikningsnúmer / IBAN-númer og Banka.
	- Gott er að byrja á því að fara inn í liðinn **Skrá greiðslur** ef upplýsingar um viðtakanda færslu er ekki vistaður undir þekktir viðtakendur.

### Skrá greiðslur

- Millifærslur í erlendum gjaldeyri eru eingöngu heimilar séu þær í samræmi við lög um gjaldeyrismál nr. 87/1992. Það er á ábyrgð viðskiptavinar að greiðsla sé í samræmi við lög og reglur, t.d. vegna greiðslu fyrir vöru eða þjónustu.
	- · Lög um gjaldeyrismál nr. 87/1992, með síðari breytingum, má nálgast hér http://www.althingi.is/dba-bin/prentaloguti.pl?lnr=1992087&utg=nuna&pdf=PDF

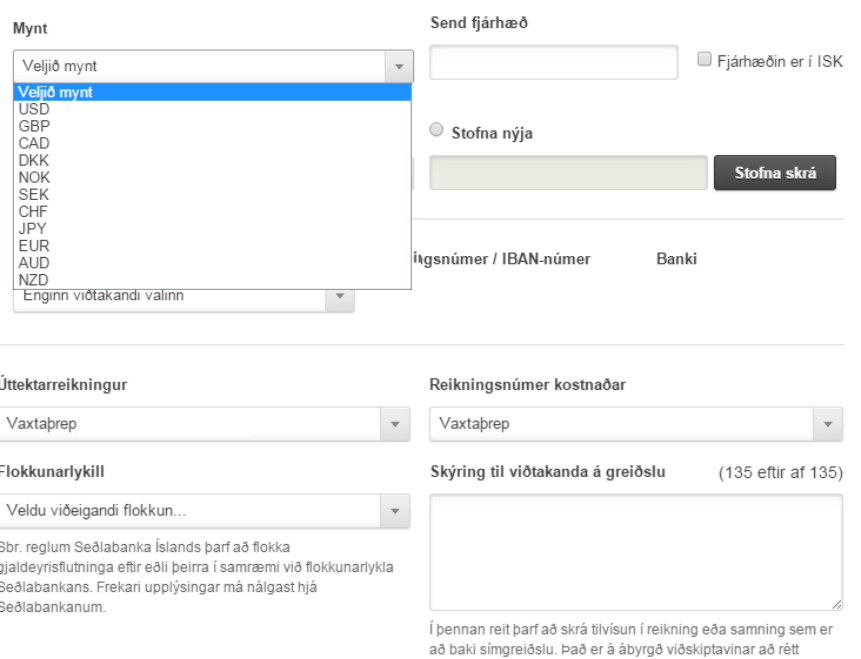

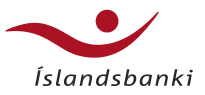

- Skref 1:
	- Veljið mynt (gjaldmiðil) erlendu greiðslunnar og sláið inn upphæð í erlendri fjárhæð.
	- Veljið viðtakanda greiðslunnar úr lista yfir þekkta viðtakendur eða skráið upplýsingarnar undir **Skrá erlendan viðtakanda**. Sjá nánar undir Erlendir viðtakendur.
- Þegar þekktur viðtakandi er valinn þá birtast vistaðar upplýsingarnar um Reikningsnúmer / IBAN-númer og Banka.
	- Gott er að byrja á því að fara inn í liðinn **Skrá greiðslur** ef upplýsingar um viðtakanda færslu er ekki vistaður undir þekktir viðtakendur.

### Skrá greiðslur

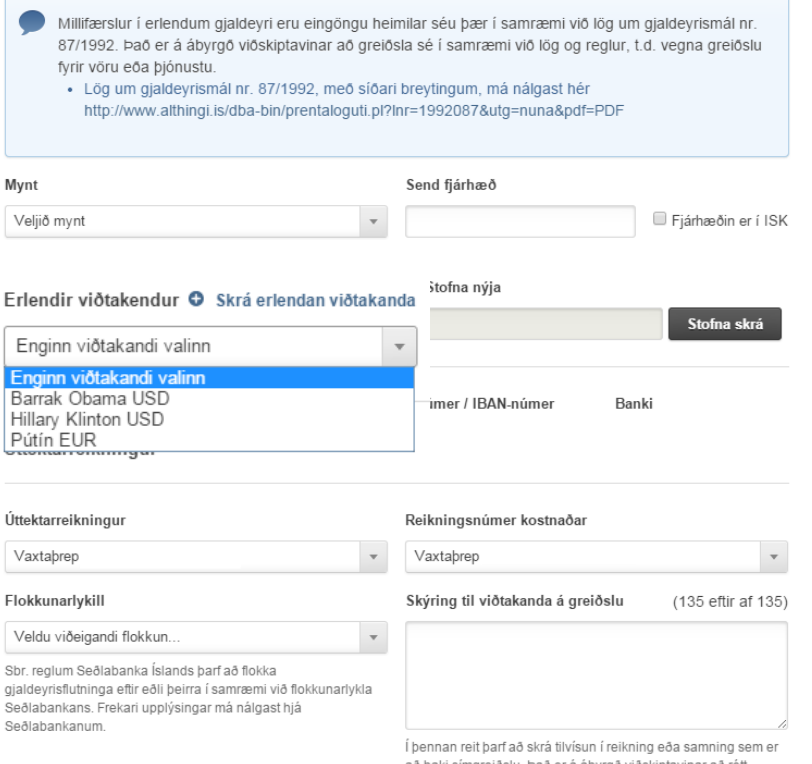

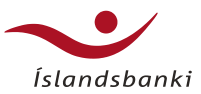

### • **Reikningsupplýsingar:**

- Veljið reikning sem á að skuldfæra fyrir greiðslunni og veljið reikning sem á að skuldfæra fyrir kostnaði greiðslunnar.
- Skuldfærð fjárhæð birtist sjálfkrafa í íslenskum krónum og miðast hún við almennt gengi ef færslan er undir 2.000.000 en annars fær hver færsla sérgengi. Sérgengið lifir í 35 sek. eftir að öryggisnúmerið hefur verið slegið inn og greiðsla staðfest.

### • **Flokkunarlykill**

- Samkvæmt reglum Seðlabanka Íslands þarf að flokka alla gjaldeyrisflutninga eftir eðli þeirra í samræmi við flokkunarlykla Seðlabankans. Sjá nánari upplýsingar um flokkunarlyklana á vef Seðlabankans.
- **Skýring til viðtakanda á greiðslu**
- Athugið að hafa textann á því tungumáli sem viðtakandinn skilur. Hámarks lengd textans er 135 slög.

### • **Skilmálar Seðlabanka Íslands**

Úttektarreikningur Reikningsnúmer kostnaðar Gialdevrisreikn, USD Gullvild-Fyrirt. Skýring til viðtakanda á greiðslu (135 eftir af 135) Veldu viðeigandi flokkun. Sbr. reglum Seðlabanka Íslands þarf að flokka gjaldeyrisflutninga eftir eðli þeirra í samræmi við flokkunarlykla Seðlabankans. Frekari upplýsingar má nálgast hiá Í þennan reit þarf að skrá tilvísun í reikning eða samning sem er að baki símgreiðslu. Það er á ábyrgð viðskiptavinar að rétt tilvísun sé skráð. Viðskiptavinur má búast við bví að vera krafinn

um framvísun slíkra gagna af Seðlabanka Íslands.

### Skilmálar Seðlabanka Íslands

Flokkunarlykill

Seðlabankanum.

Ég hef kynnt mér lög og reglur um gjaldeyrismál og ábyrgist að þessi greiðsla er heimil samkvæmt þeim. Mér er ljóst að Seðlabanki Íslands og/eða Íslandsbanki hf. geta hvenær sem er krafist skýringa á greiðslunni og hef gætt þess að halda til haga þeim gögnum sem að baki henni búa.

Mér er einnig ljóst að samkvæmt lögum nr. 35/2013, um breytingu á lögum nr. 87/1992, um gjaldeyrismál og reglum Seðlabanka Íslands nr. 300/2013, eru gjaldevrisviðskipti og fjármagnshrevfingar á milli landa vegna neðangreindra viðskipta háð staðfestingu Seðlabanka Íslands:

- · 1. Fasteignaviðskipta vegna búferlaflutninga, samkvæmt 2. mgr. 13. gr. f.
- · 2. Kaupum og innflutningi á farartæki til eigin nota, samkvæmt 5. mgr. 13. gr. f.
- · 3. Greiðslu vaxta og verðbóta af vöxtum af skuldabréfum, lánssamningum og innstæðum í innlendum fjármálafyrirtækjum, samkvæmt 13. gr. j.
- · 4. Greiðslu samningsbundinna afborgana, samkvæmt 13. gr. j.
- · 5. Arðgreiðslna, samkvæmt 13. gr. j.

Ég lýsi því yfir að ég mun ekki eiga gjaldeyrisviðskipti á milli landa vegna slíkra viðskipta í gegnum Fyrirtækjabanka Íslandsbanka heldur mun ég snúa sér til útibús Íslandsbanka vegna þeirra. Starfsmenn bankans munu senda beiðni um staðfestingu, ásamt nauðsynlegum fylgigögnum, til Seðlabanka Íslands svo unnt sé að eiga gjaldeyrisviðskipti og fjármagnshreyfingar á milli landa vegna beirra.

Áfram

- Hakið í reitinn

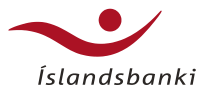

- Efst á síðunni koma upplýsingar um líftíma gengis, telur niður úr 199 sek.
- Yfirlitsmynd með upplýsingum um millifærsluna
	- úttektarreikning
	- kostnað
	- viðtakanda
	- sendanda
- Mikilvægt er að fara mjög vel yfir allar þessar upplýsingar
- Aðgerðinni lýkur með því að staðfesta greiðsluna og nú þarf bæði að slá inn öryggisnúmer og Auðkennisnúmer.

### Skrá greiðslur Gengistilboðið gildir aðeins í ákveðinn tíma. 195 Smellið á Greiða til að samþykkja gengið áður en tíminn rennur út. Úttektarreikningur Úttektarreikningur Valin mynt fjárhæðar ISK / USD Gengi 138,77 Skuldfærð fjárhæð 17.069 kr. Send fjárhæð 123.00 USD Reikningsnúmer úttektar Reikningsnúmer kostnaðar Skýring zdfvg fsdf sfs Flokkunarlykill 312 Erlend sendiráð

### Kostnaður

Skuldfært af reikning Sendingarkostnaður 750 kr.

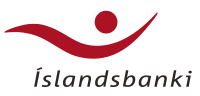

Brevta

### • Efst á síðunni koma upplýsingar um líftíma gengis, telur niður úr 199 sek.

- Yfirlitsmynd með upplýsingum um millifærsluna
	- úttektarreikning
	- kostnað
	- viðtakanda
	- sendanda
- Mikilvægt er að fara mjög vel yfir allar þessar upplýsingar
- Aðgerðinni lýkur með því að staðfesta greiðsluna og nú þarf bæði að slá inn öryggisnúmer og Auðkennisnúmer.

### Viðtakandi

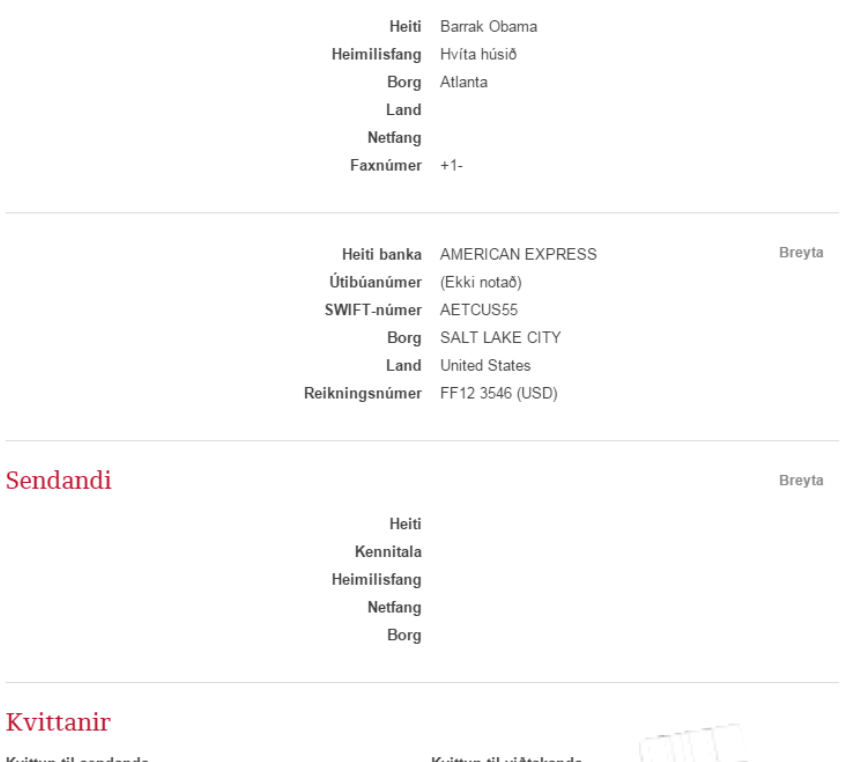

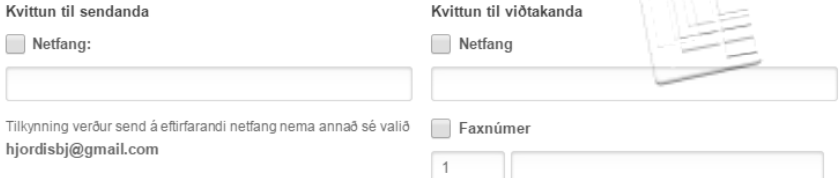

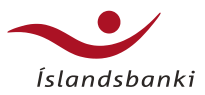

- Næst kemur upp síða til staðfestingar á því að greiðslan hafi verið skráð. Til að fá kvittun vegna greiðslunnar er smellt á hnappinn **Skoða kvittun**.
- Um er að ræða prentvæna útgáfu sem hægt er að fá á ensku og pólsku. (Sjá í umfjölluninni um Skoða greiðslur)
- Endanleg kvittun fæst ekki fyrr en greiðslan hefur gengið í gegn um bankakerfið sem getur tekið frá 7 mínútum upp í 15.

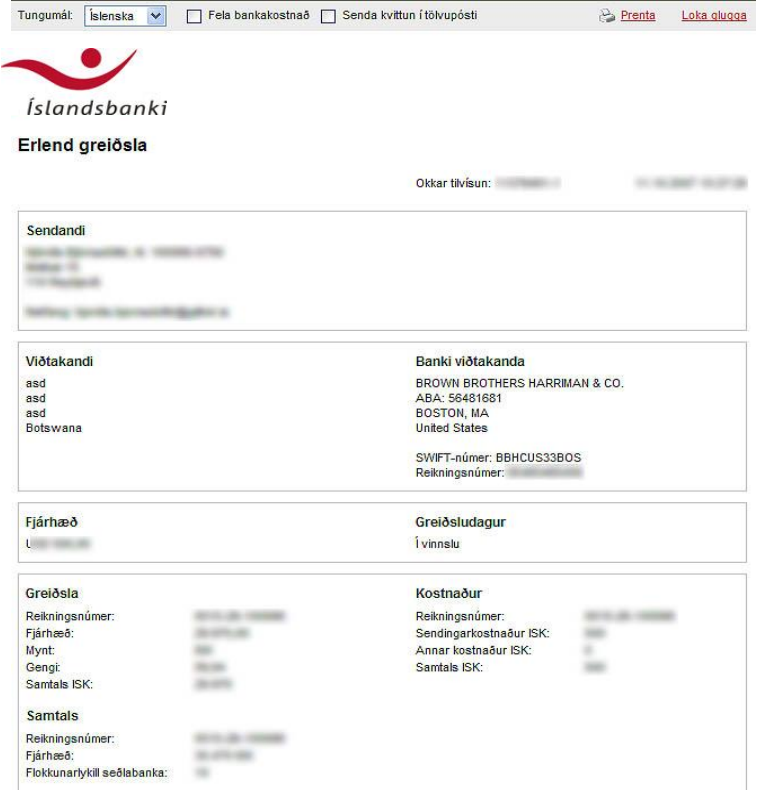

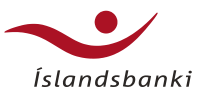

## Erlend viðskipti – erlendir viðtakendur

- Smellið á **Nýskrá**.
- Sláið inn upplýsingar sbr. formið
- Fyllið inn upplýsingar um viðskiptabanka viðtakanda. Hér dugar að setja Swift – BIC kóðann inn í SWIFT reitinn og sækja svo bankaupplýsingar.
- Þá finnur Netbankinn upplýsingarnar um heiti bankans, land og borg sem útibúið er staðsett í.

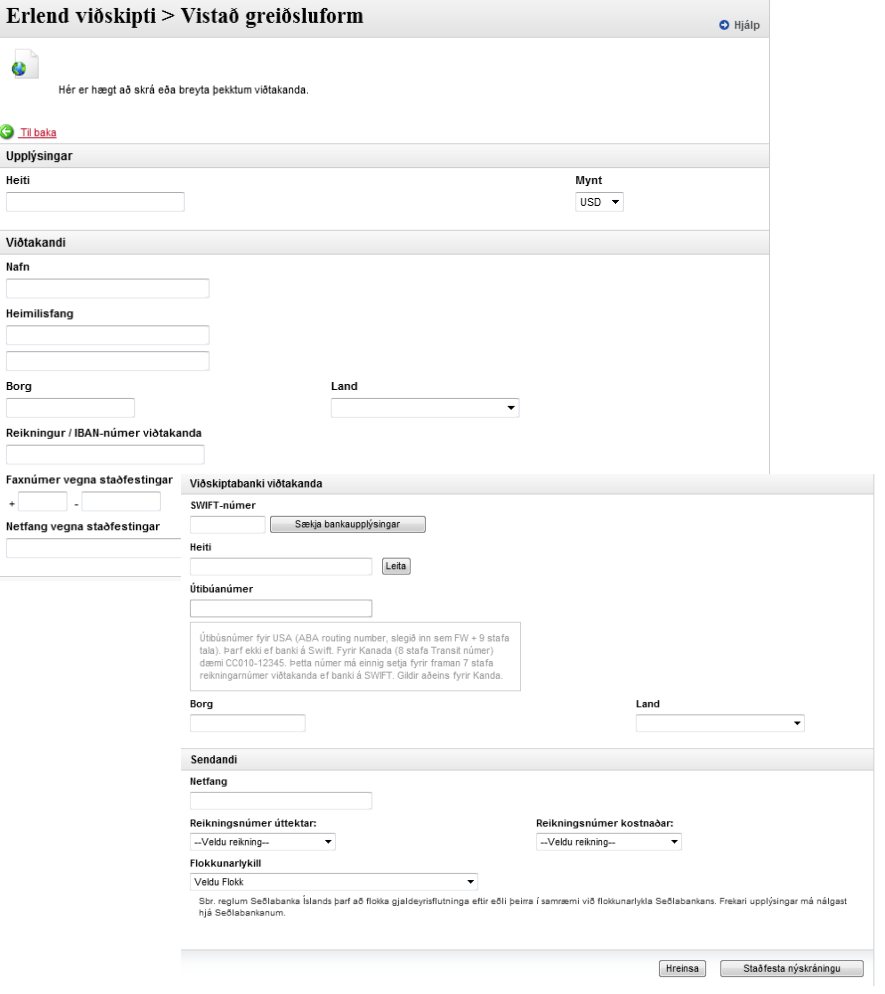

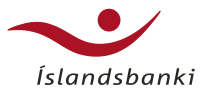

## Erlend viðskipti – erlendir viðtakendur

- Ef SWIFt BIC kóðinn er ekki fyrir hendi, þá er hægt að setja inn heiti bankans og smella svo á leita.
	- Prufið að setja inn t.d. ROYAL BANK OF SCOTLAND, og veljið United Kingdom úr fellilistanum yfir löndin.
	- Smellið á leita og þá kemur upp langur listi af útibúum Royal Bank í Bretlandi. Þá er bara að finna viðeigandi afgreiðslustað, smella á hlekkinn og þá fara upplýsingarnar sjálfkrafa inn í reitina.
- Veljið SWIFT númerið sem tilheyrir banka viðtakanda greiðslunnar og þá fyllir Netbankinn sjálfur út í alla upplýsingareiti er varða greiðsluna

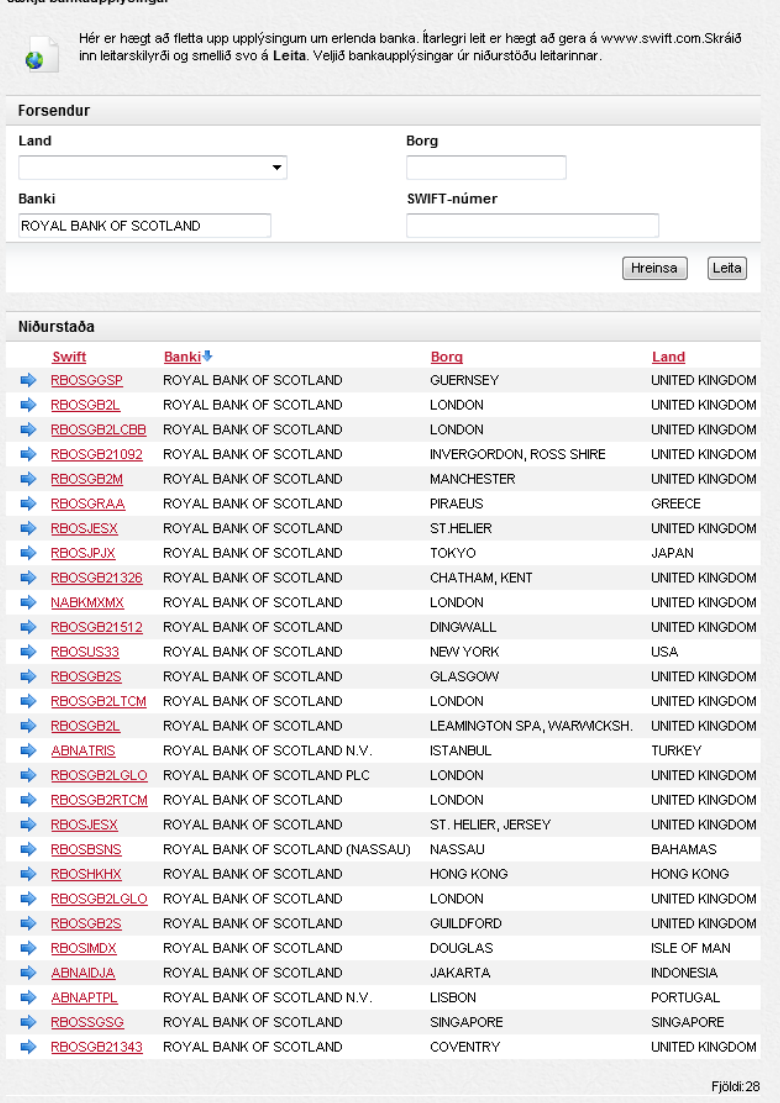

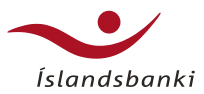

## Erlend viðskipti – erlendir viðtakendur

- Upplýsingar um bankastofnun viðtakandans hafa verið fylltar út
- Klárið að fylla út í formið og **Staðfestið nýskráninguna**
- Næst þegar á að greiða þessum aðila þá eru upplýsingarnar um hann til inni í listanum yfir þekkta viðtakendur og þá er eftirleikurinn einfaldur.

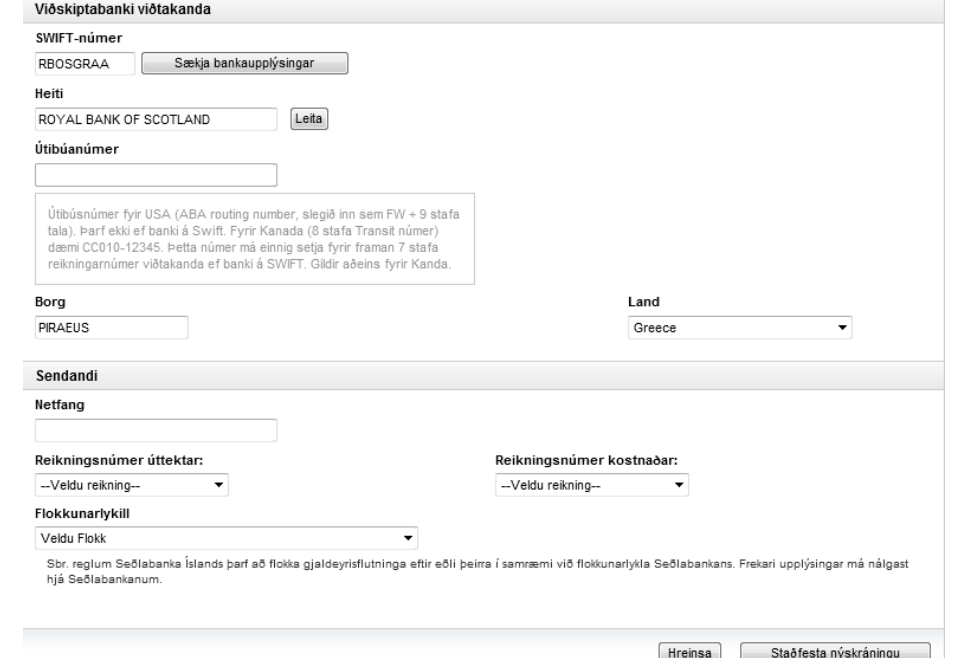

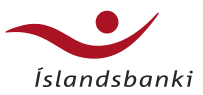

- Hér er hægt að skoða yfirlit yfir skráðar erlendar færslur.
- Hægt er að leita að færslum eftir tímabilum sem miðast við skráningardag greiðslunnar.
- Leitið eftir stöðu, mynt eða fjárhæð.
- Auk hefðbundins vefyfirlits er hægt að velja prentvæna útgáfu eða Excel.
- Niðurstaða leitar hér að neðan

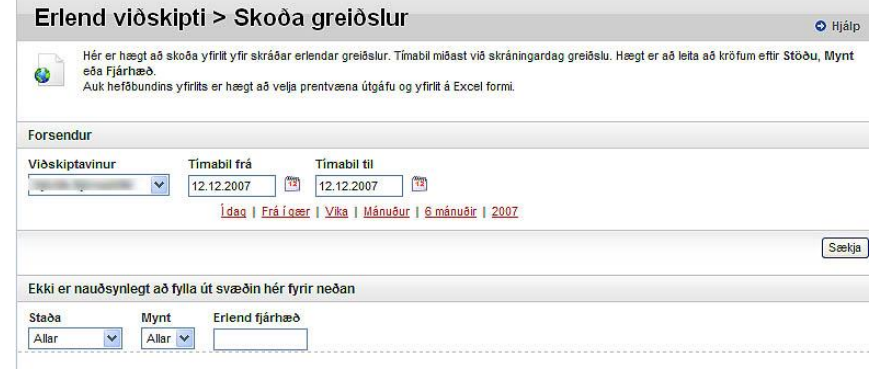

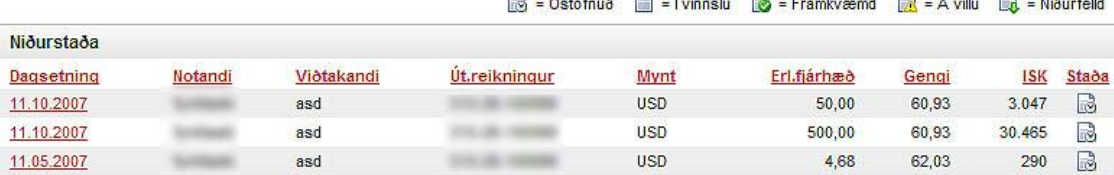

Niðurstaða 1 til 3 af 3

Prenta **Excel** 

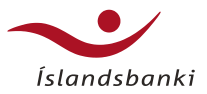

- Veljið prentvænt eða Excel eftir því sem við á.
- Staða greiðslu
	- Þarna geta færslur verið óstofnaðar, í vinnslu, framkvæmdar, þær geta lent á villu eða verið felldar niður.
- Hægt er að raða innan hvers flokks með því að smella á virka hlekkinn efst í yfirlitinu, t.d. ef smellt er á Erl. fjárhæð þá raðast færslurnar eftir upphæðinni, sú lægsta efst, svo er hægt að smella aftur og þá raðast færslurnar í öfugri röð og sú hæsta verður efst.
- Ef smellt er dagsetninguna í yfirlitinu kemur upp kvittun fyrir færslunni.

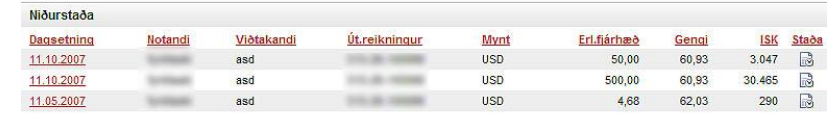

Niðurstaða 1 til 3 af 3

Prenta **EXCel** 

S = Óstofnuð S = Í vinnslu S = Framkvæmd S = Á villu s = Niðurfelld

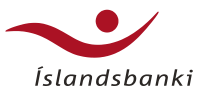

- Kvittunin er prentvæn útgáfu sem hægt er að fá á Íslensku, ensku og pólsku.
- Efst er felligluggi fyrir tungumál, hægt er að velja ef viðtakandinn er ekki líklegur til að tala íslensku.
- Munið að nota tungumál sem viðtakandinn skilur og smellið svo á **Senda**
- Ef ætlunin er að prenta kvittunina út þá er smellt á Prentara táknið efst til hliðar og að lokum er smellt á Loka glugganum til að fara út úr kvittuninni.
- Kvittunin er tilbúin með endanlegar upplýsingar 7 – 15 mínútum eftir að viðskiptin hafa átt sér stað.

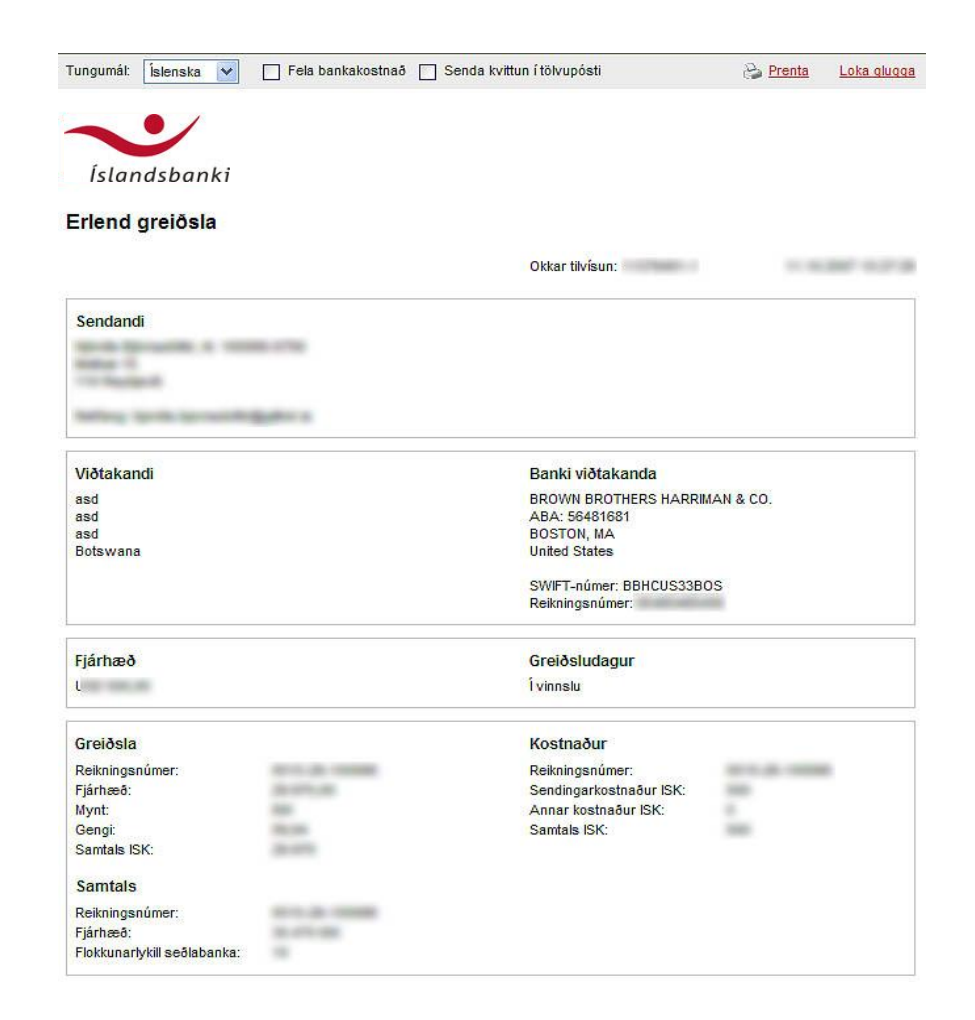

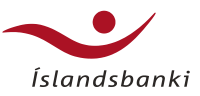

## Erlend viðskipti – Birting erlendra reikninga

- Viðskiptavinum býðst að gerast áskrifendur að upplýsingum um stöðu á erlendum reikningum í Fyrirtækjabanka
- Gerður er samningur milli Íslandsbanka og fyrirtækisins um birtingu færslan og stöðu erlendra bankareikninga
- Fylgja þarf ítarlegum vinnuleiðbeiningum um móttöku skeytanna til að tryggja öryggi gagnanna
- Fylla þarf út staðlaða beiðni hjá Fyrirtækjaráðgjafa í útibúi

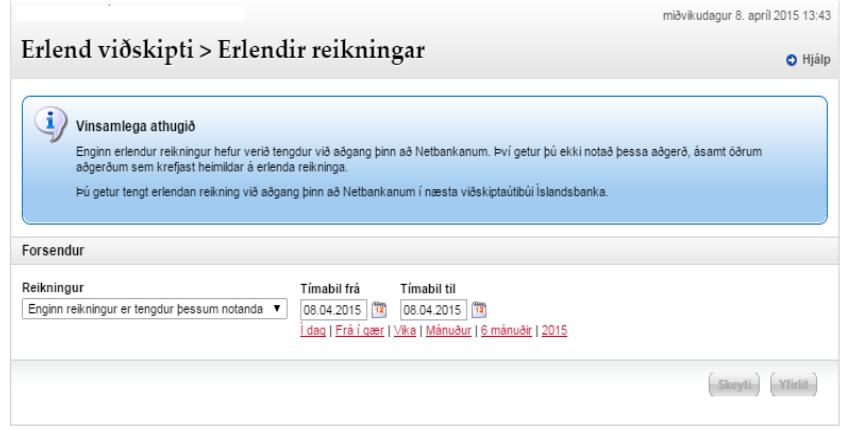

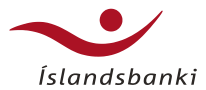

# Takk fyrir